الـهـيئــة الاتحـاديـة لـلــضــرائـب<br>FEDERAL TAX AUTHORITY

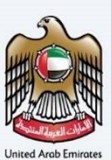

# امـــارات تــاكـس<br>MARATAX

### Register VAT Clearing Company (TINCO) - User Manual

Date: Oct 2022

Version 1.0.0.0

#### Private and Confidential

This document contains information which is confidential and proprietary to the Federal Tax Authority. Any dissemination, distribution, copying, use of or reliance upon the confidential and proprietary information contained herein is unauthorized and strictly prohibited.

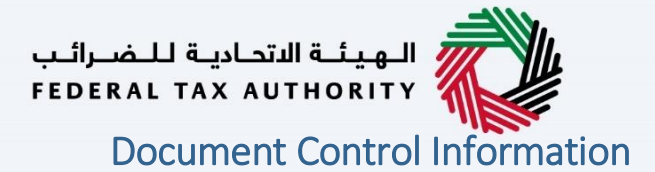

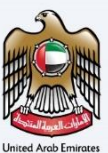

#### <span id="page-1-0"></span>Document Version Control

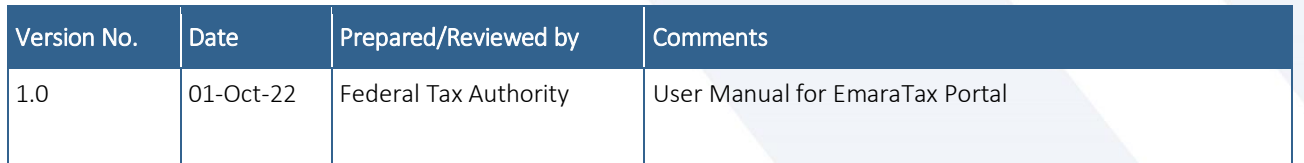

#### <span id="page-1-1"></span>**Annexure**

The below are the list of User manuals that you can refer to

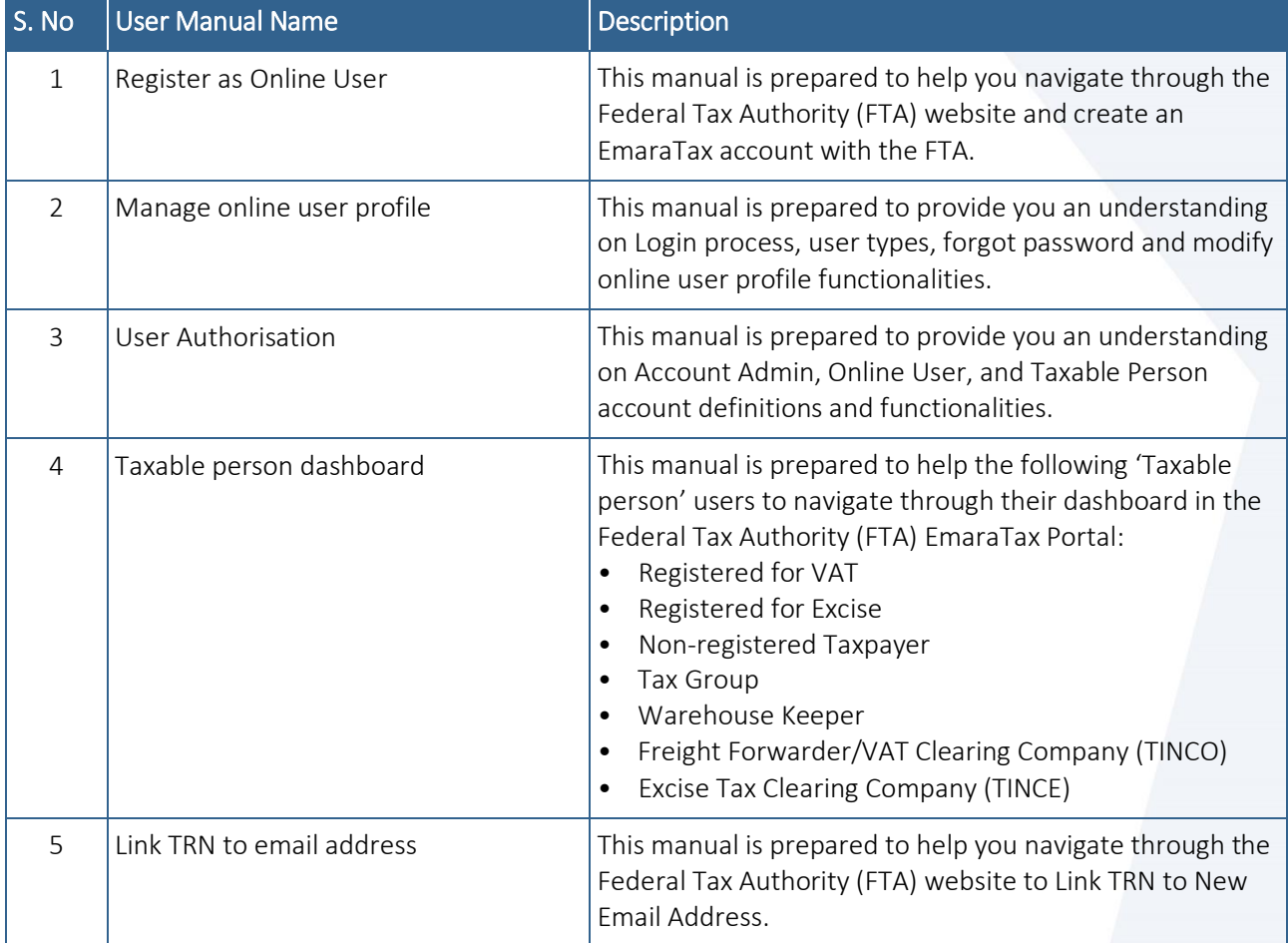

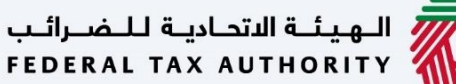

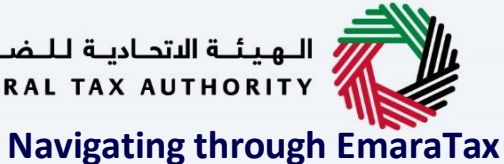

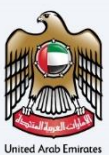

<span id="page-2-0"></span>

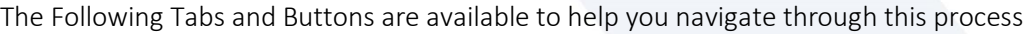

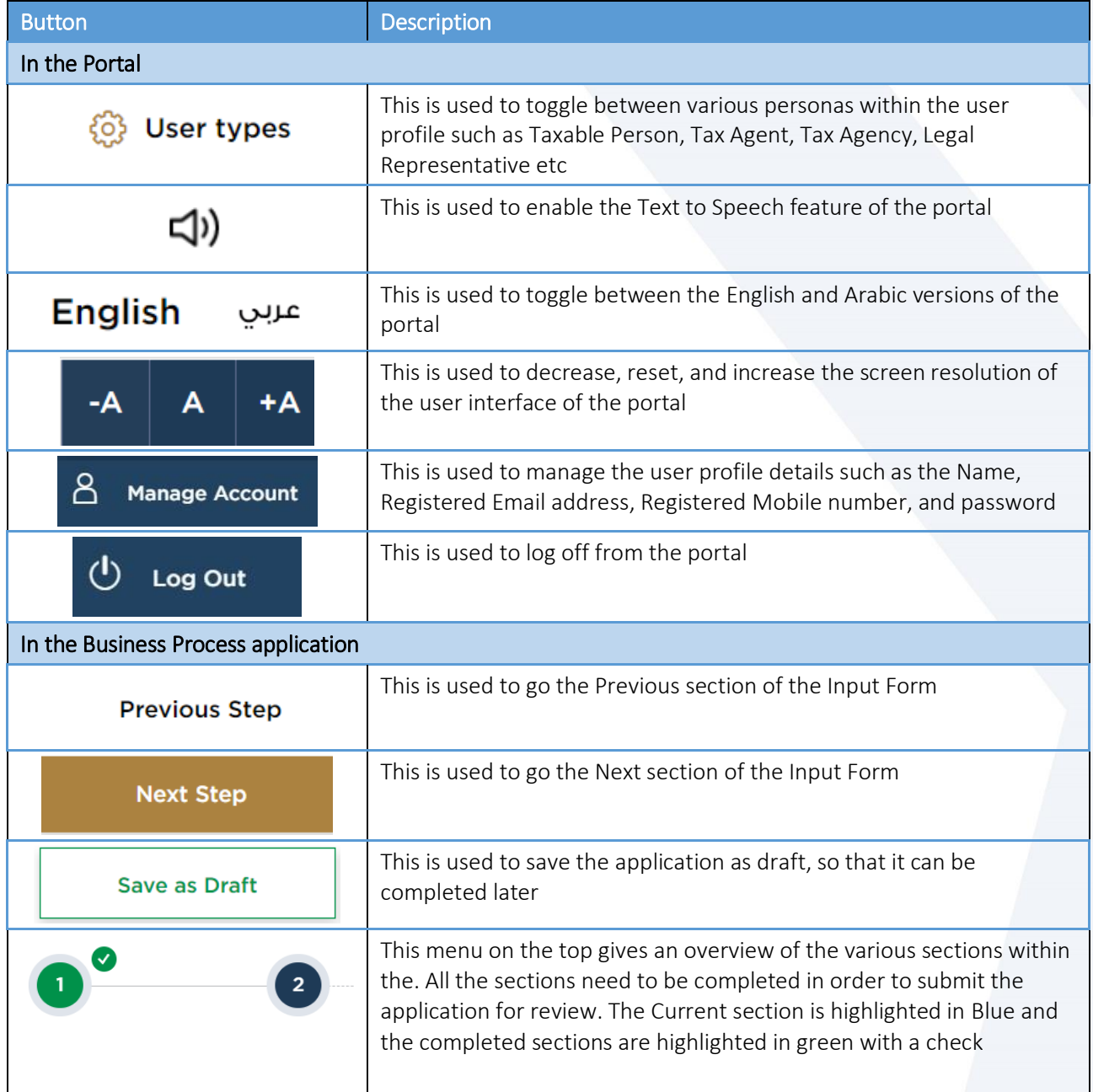

The Federal Tax Authority offers a range of comprehensive and distinguished electronic services in order to provide the opportunity for taxpayers to benefit from these services in the best and simplest ways. To get more information on these services Click [Here](https://www.tax.gov.ae/en/services/)

# في الهيئــة الاتحـاديـة لـلـضــرائـب<br>FEDERAL TAX AUTHORITY

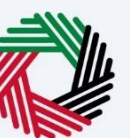

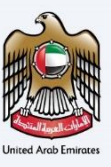

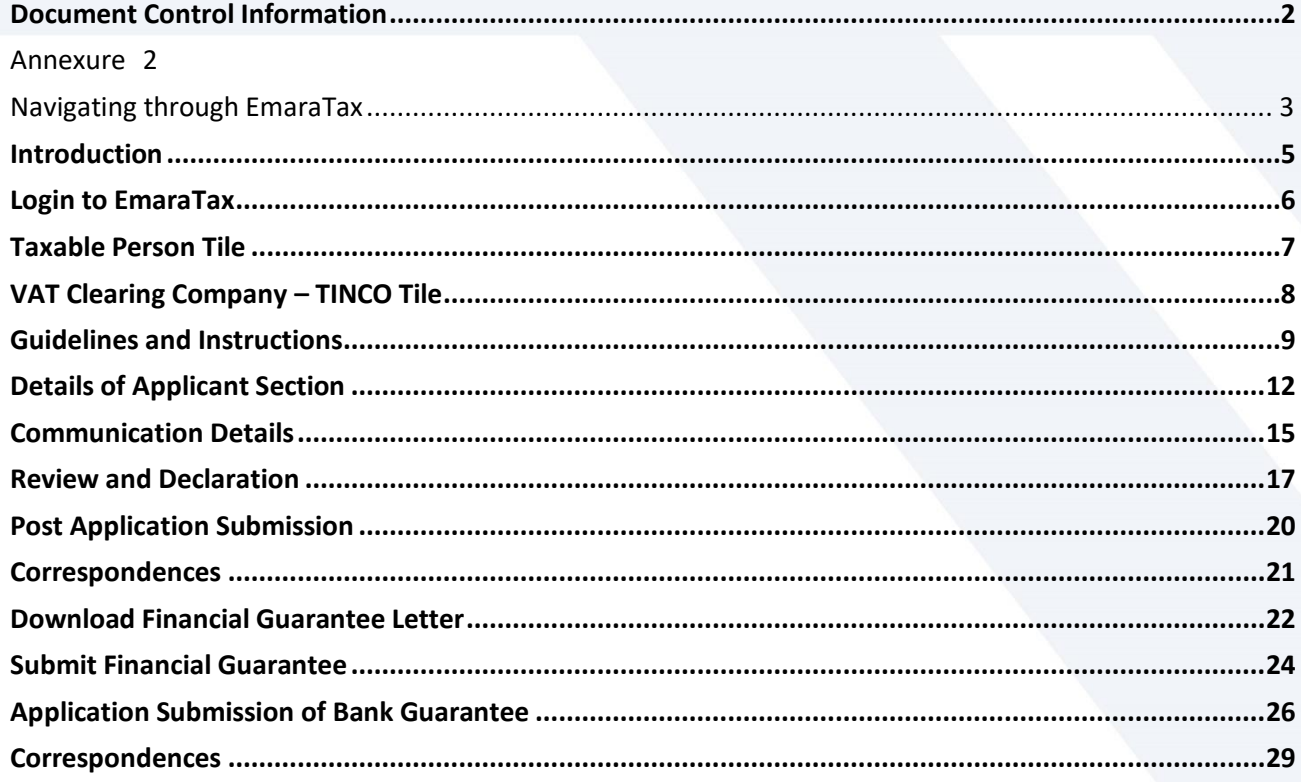

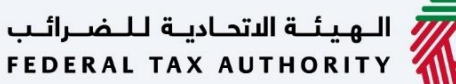

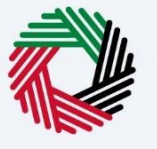

<span id="page-4-0"></span>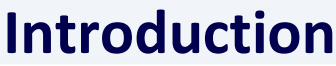

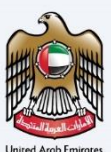

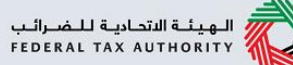

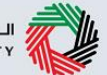

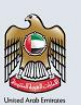

This manual is prepared to help the applicant who can be a VAT Registrant or an active member of a VAT Tax Group to navigate through the Federal Tax Authority EmaraTax portal to submit their VAT Clearing Company (TINCO) registration application. A TINCO registration allows the VAT Clearing Company (TINCO) to facilitate the imports of VAT goods for non-registered importers under suspension arrangements and direct imports.

On "pre-approval" of the submitted registration application by the FTA, the applicant needs to procure a Financial Guarantee for the amount requested by the FTA from a bank or a financial institution, upload a scanned copy of the Financial Guarantee and submit the application to FTA. The applicant needs to schedule an appointment with FTA by sending a mail to the email address Freight.Forwarders@tax.gov.ae; and visit FTA office in person to submit the original Financial Guarantee document and 2 original copies each of the signed Tax Services Agreement and the Addendum. After reviewing the documents, FTA will approve the registration application and the TINCO will listed in the published list of VAT Clearing Companies in the FTA website.

<span id="page-5-0"></span>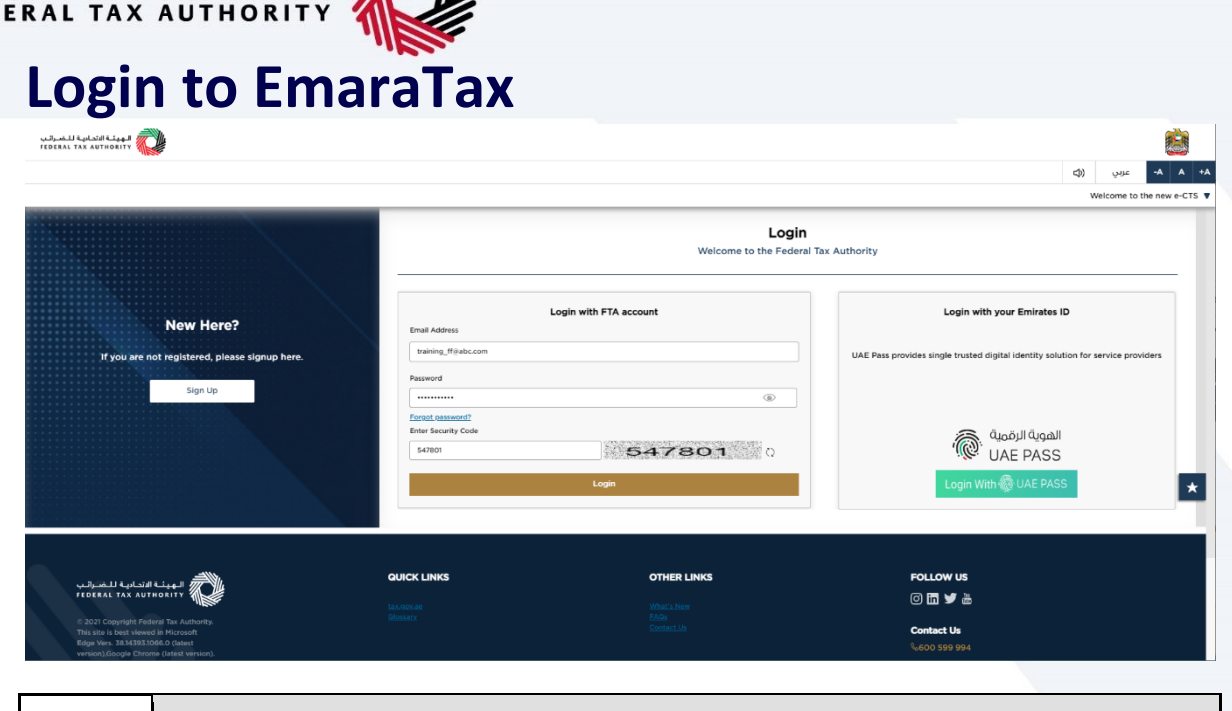

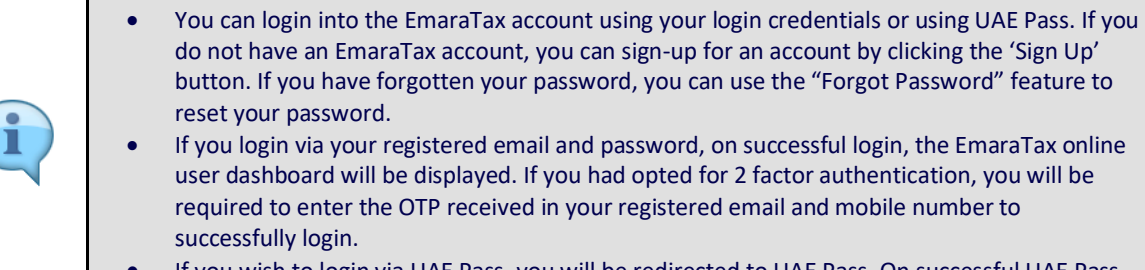

 If you wish to login via UAE Pass, you will be redirected to UAE Pass. On successful UAE Pass login, you will be redirected back to the EmaraTax online user dashboard.

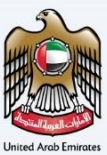

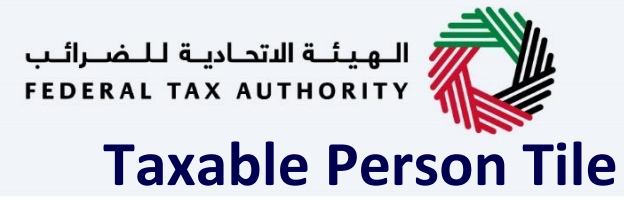

<span id="page-6-0"></span>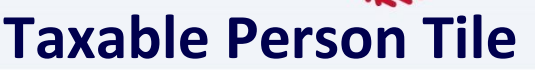

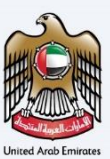

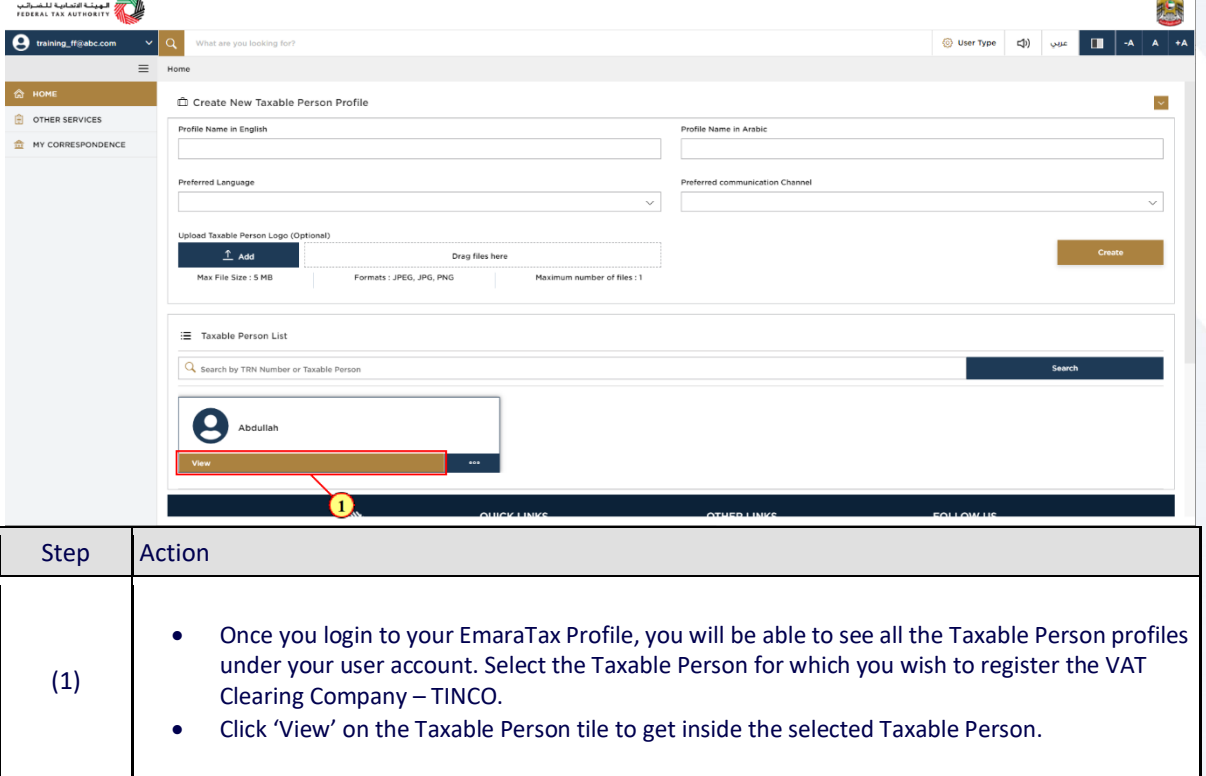

<span id="page-7-0"></span>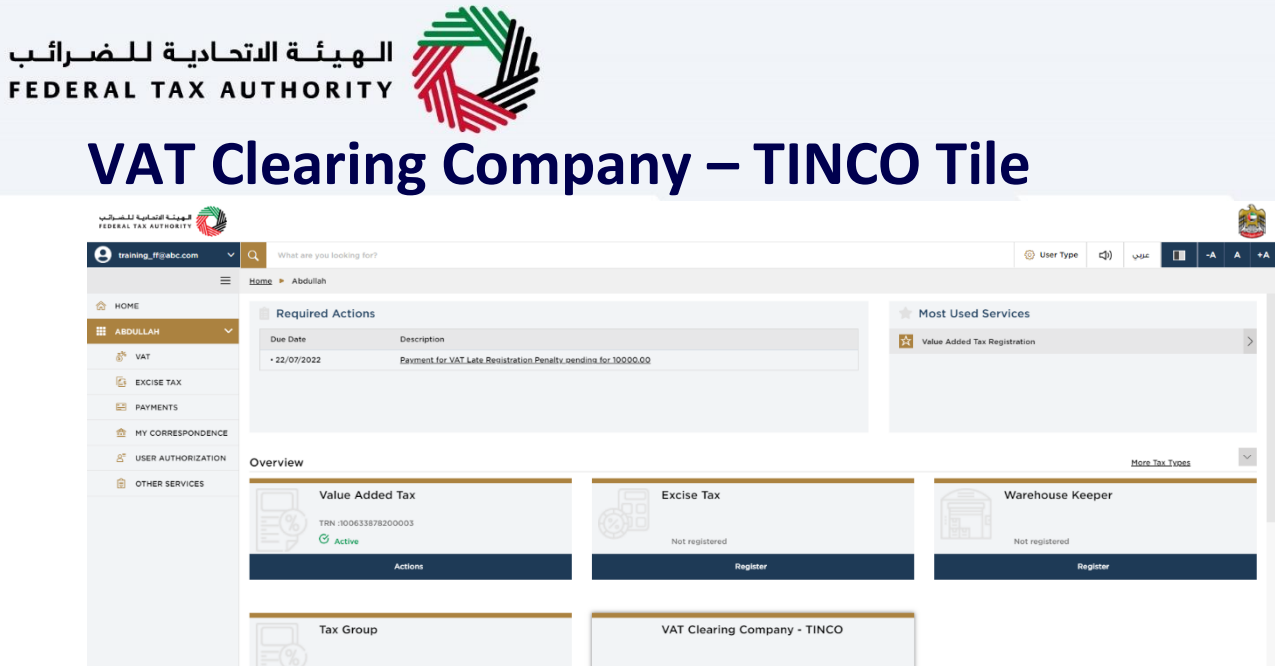

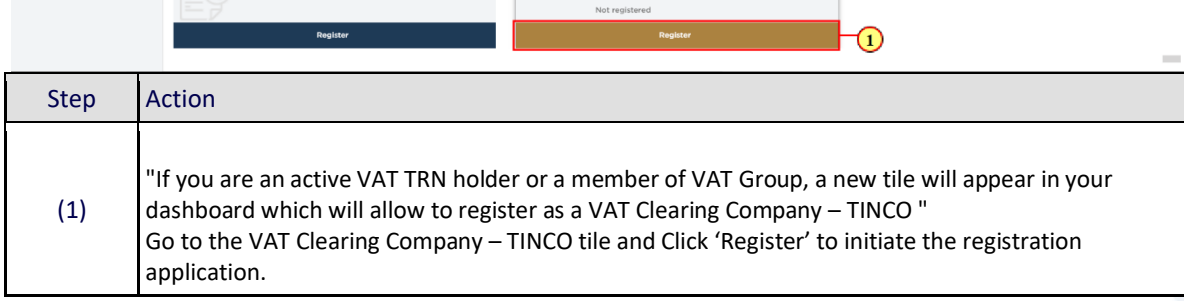

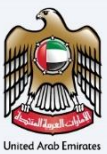

非馬

 $\overline{ }$ 

 $\sim$ 

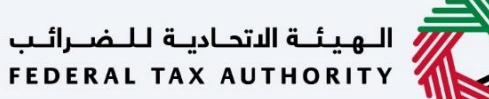

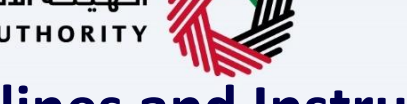

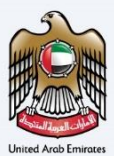

Ò

 $\frac{2}{3}$ E

 $\boxed{\hat{}}$ 

### <span id="page-8-0"></span>**Guidelines and Instructions**  $\begin{array}{|c|c|c|}\hline \textbf{0} & \text{intraometric} & \text{if $\mathbb{Q}$} \\\hline \end{array}$ Give type (d) was [1] A **Registration VAT Clearing Company (TINCO)**  $\begin{picture}(180,10) \put(0,0){\vector(0,1){30}} \put(0,0){\vector(0,1){30}} \put(10,0){\vector(0,1){30}} \put(10,0){\vector(0,1){30}} \put(10,0){\vector(0,1){30}} \put(10,0){\vector(0,1){30}} \put(10,0){\vector(0,1){30}} \put(10,0){\vector(0,1){30}} \put(10,0){\vector(0,1){30}} \put(10,0){\vector(0,1){30}} \put(10,0){\vector(0,1){30}} \put(10,0){\vector(0$  $\bigodot$  Expa  $\frac{\overline{12}}{\overline{12}}$  and  $\frac{\overline{12}}{\overline{12}}$  and  $\frac{\overline{12}}{\overline{12}}$ B

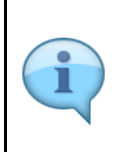

Before initiating the service, a detailed instructions page will appear highlighting the detailed criteria and prerequisite for the service. The 'guidelines and instructions' page is designed to help you understand certain important requirements related to VAT Clearing Company – TINCO in the UAE. It also provides guidance on what information you should have in hand when you are completing the VAT Clearing Company – TINCO registration application.

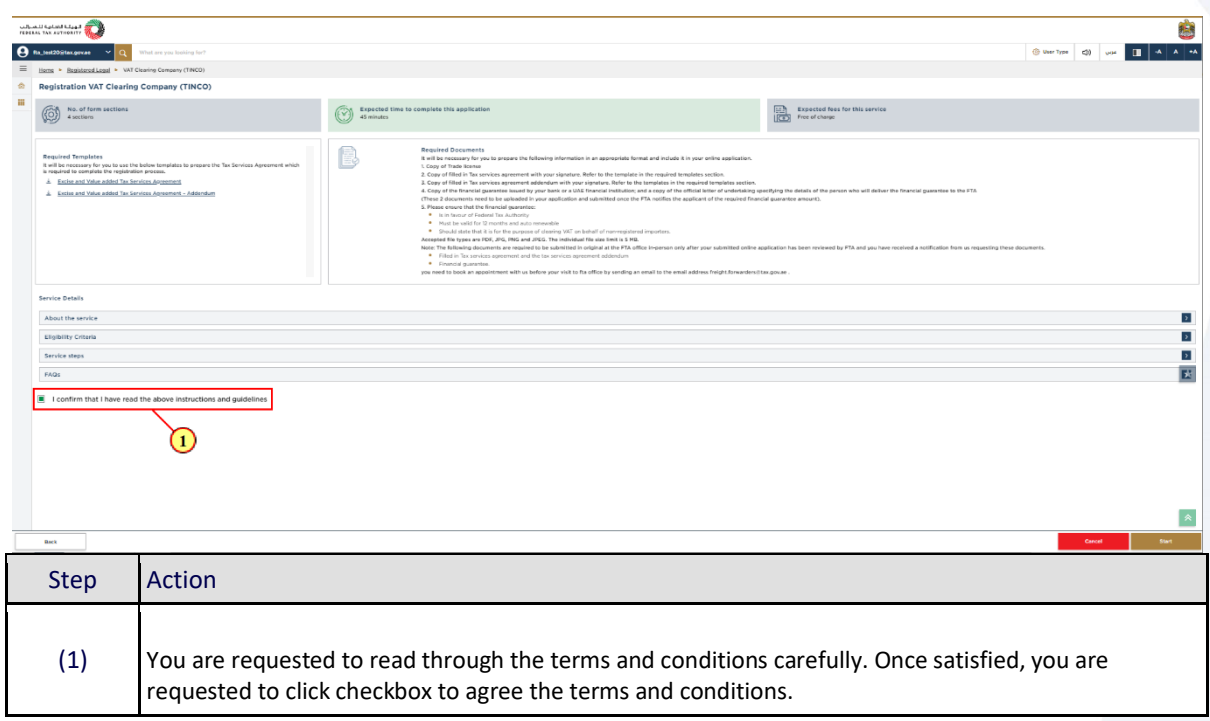

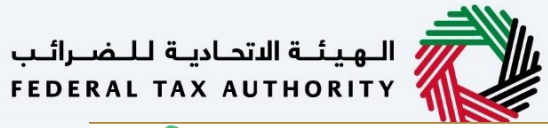

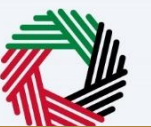

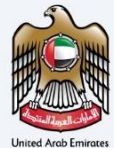

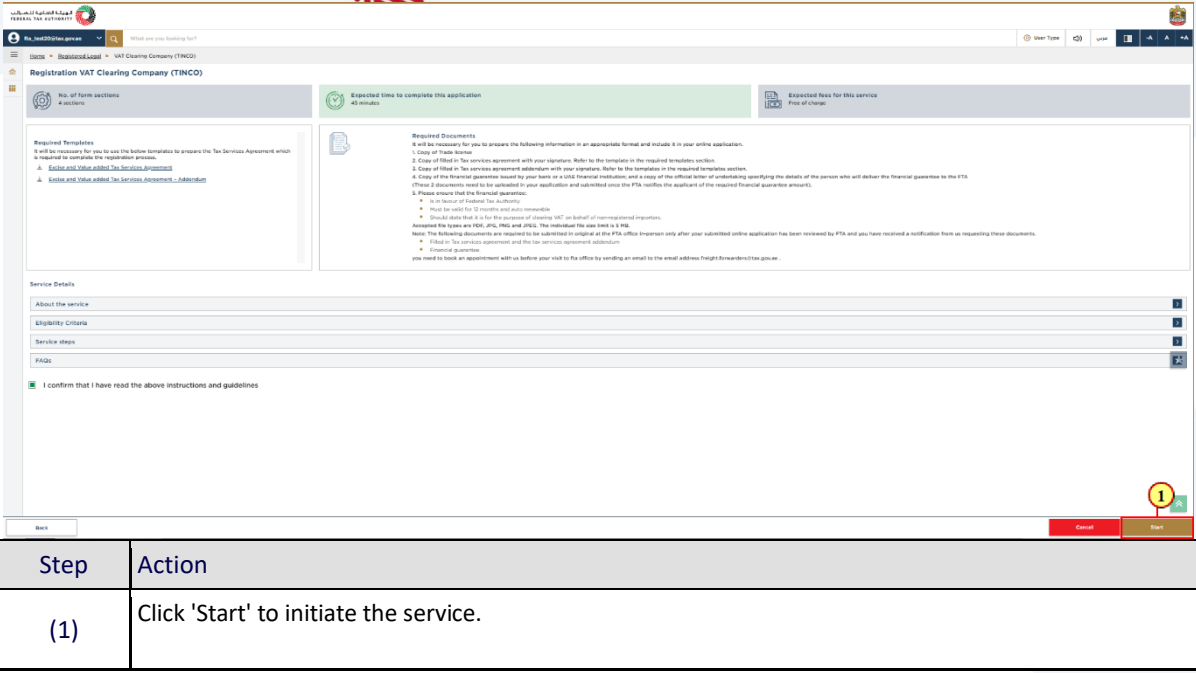

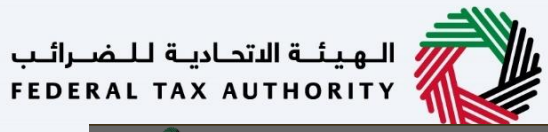

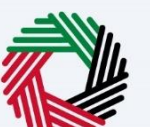

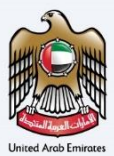

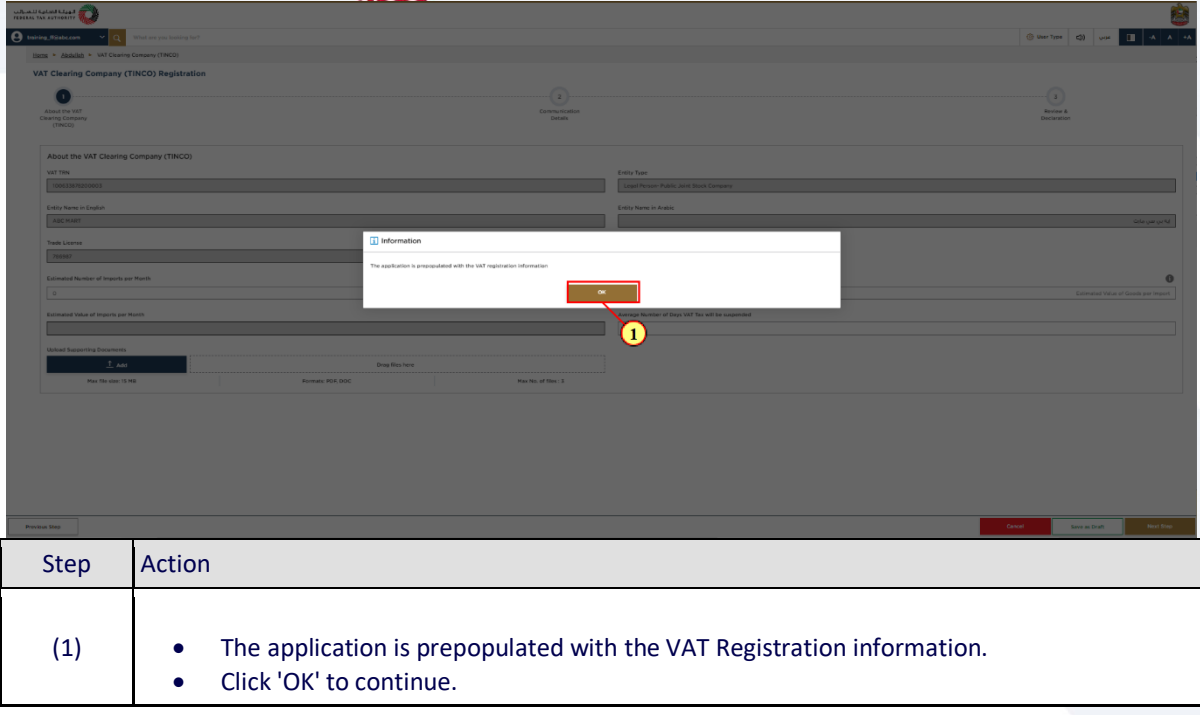

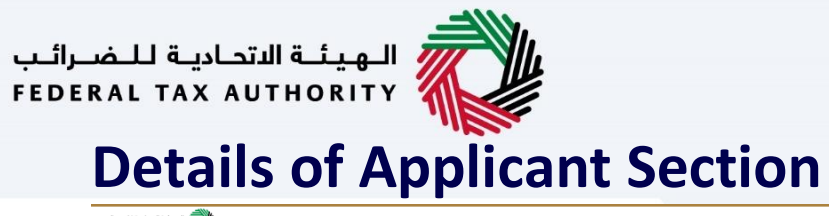

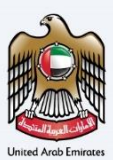

<span id="page-11-0"></span>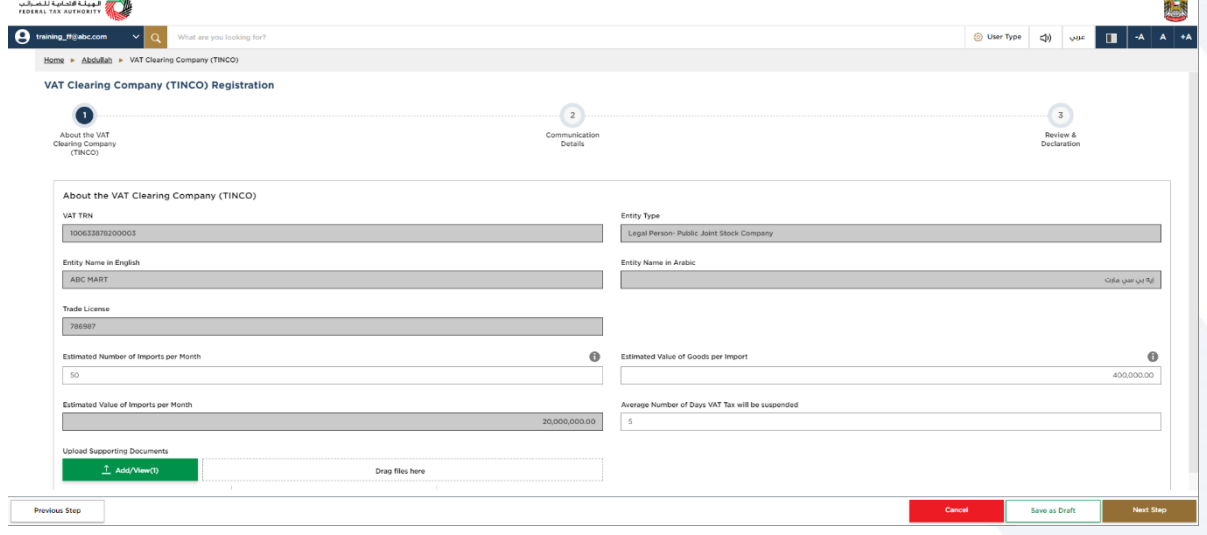

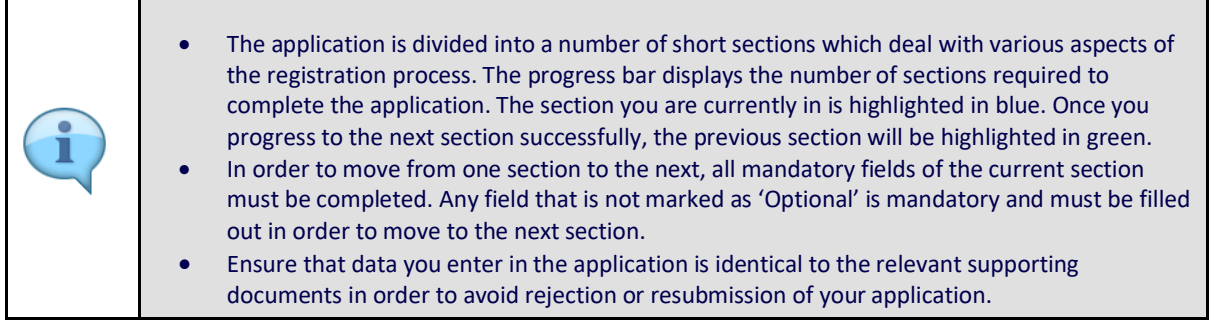

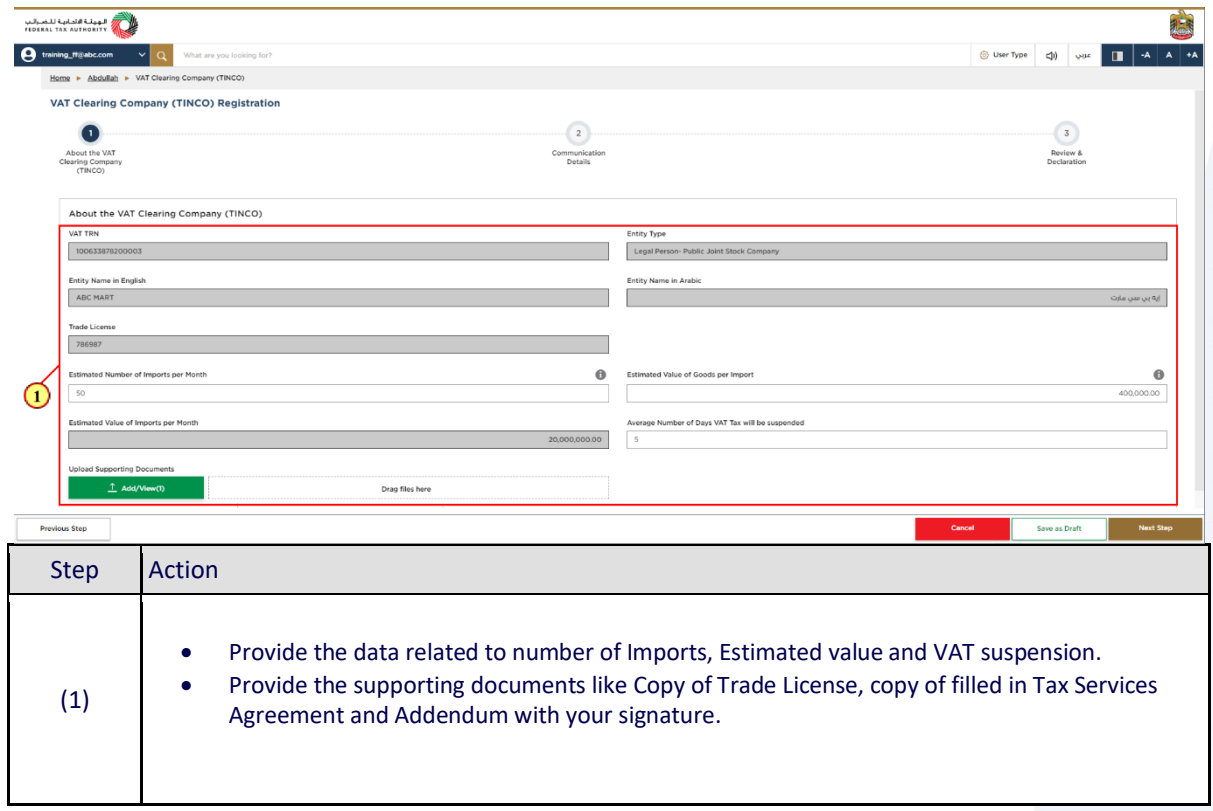

# ر<br>الهيئــة الاتحـاديــة لــلــضــرائــب<br>|FEDERAL TAX AUTHORITY

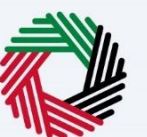

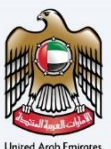

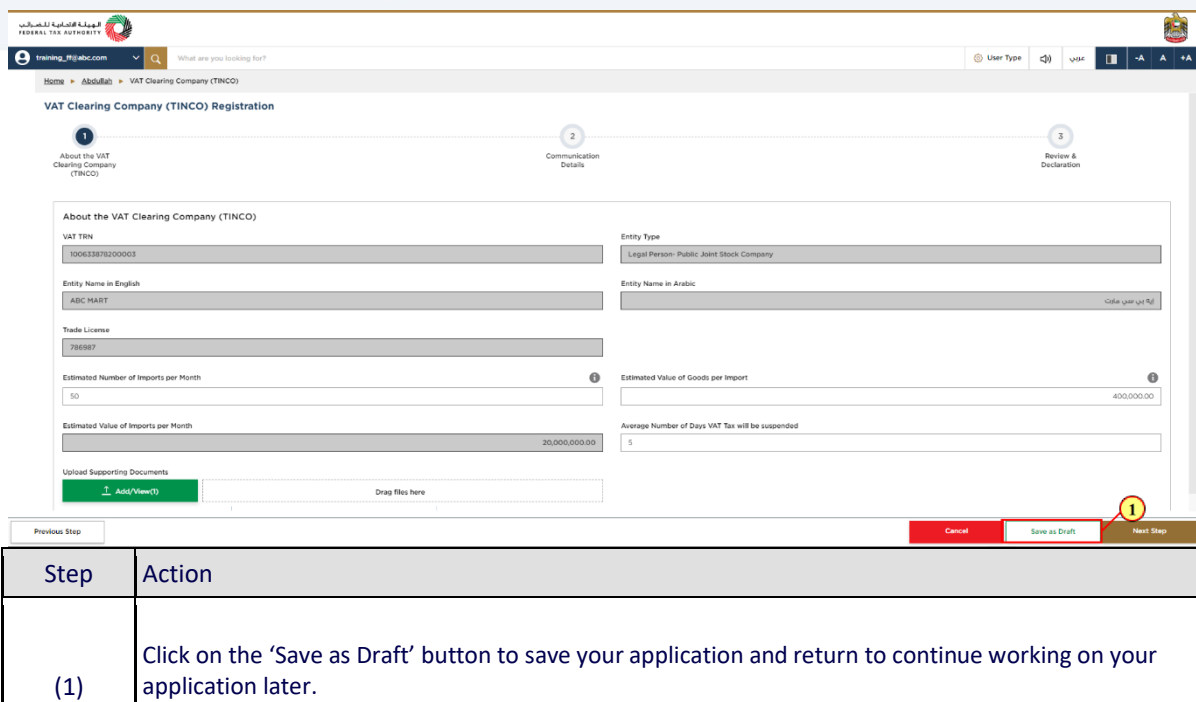

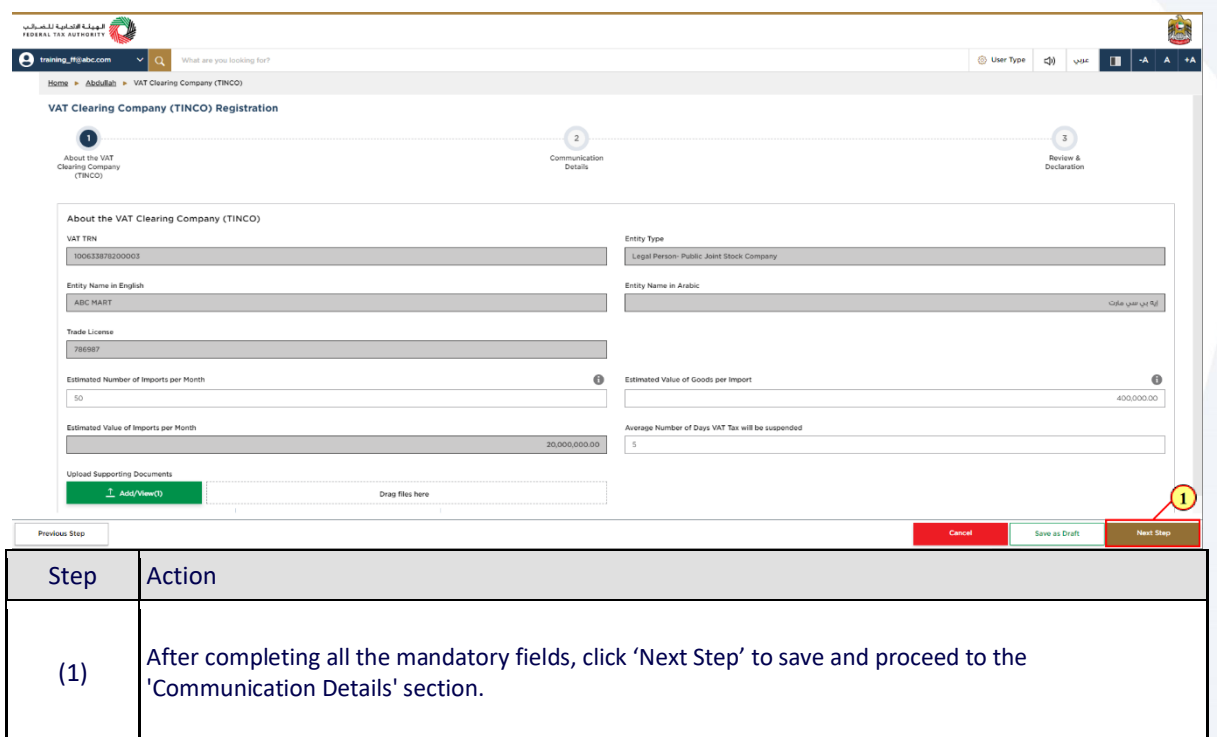

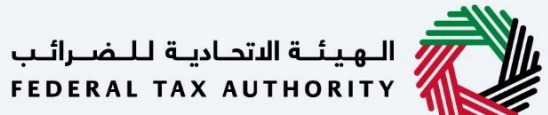

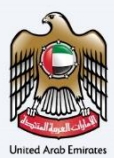

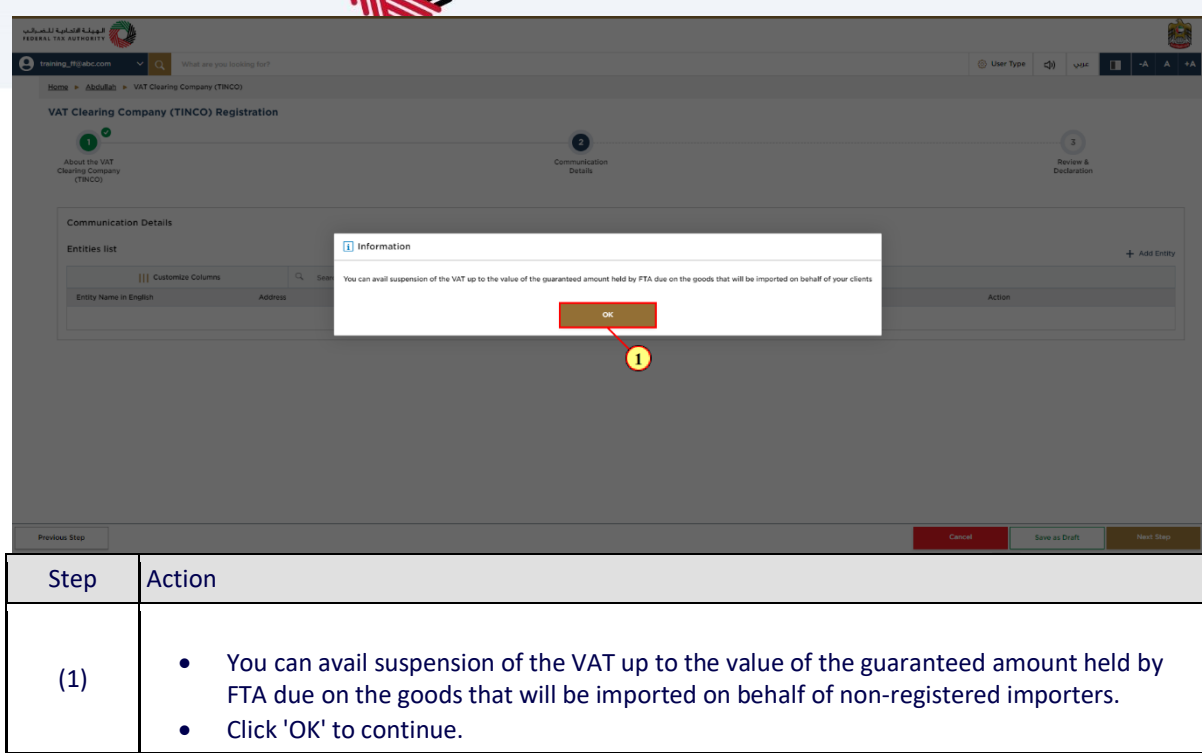

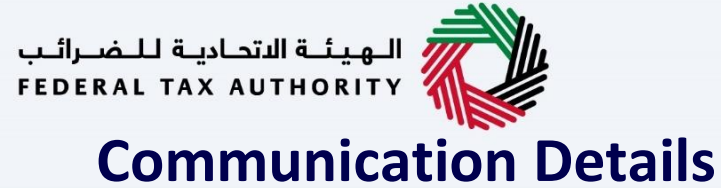

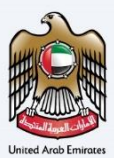

<span id="page-14-0"></span>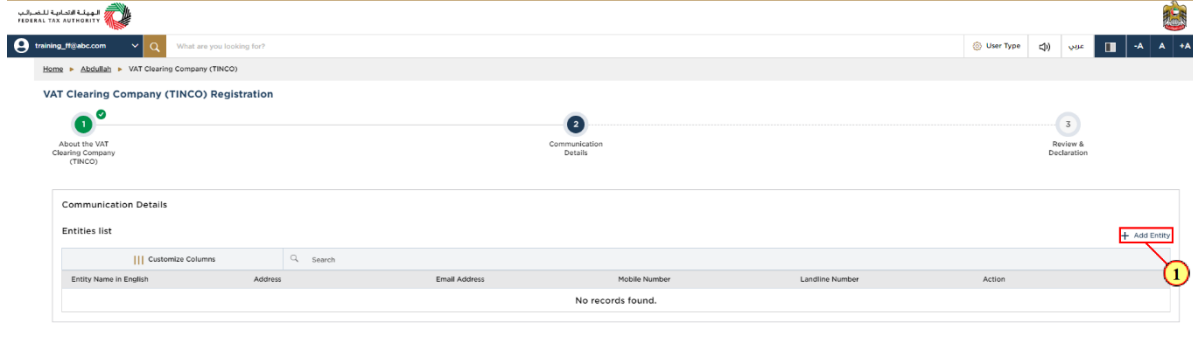

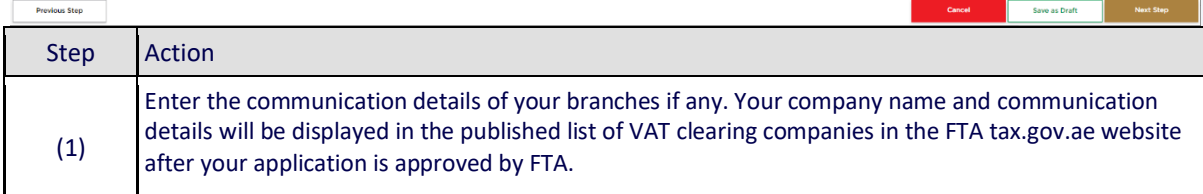

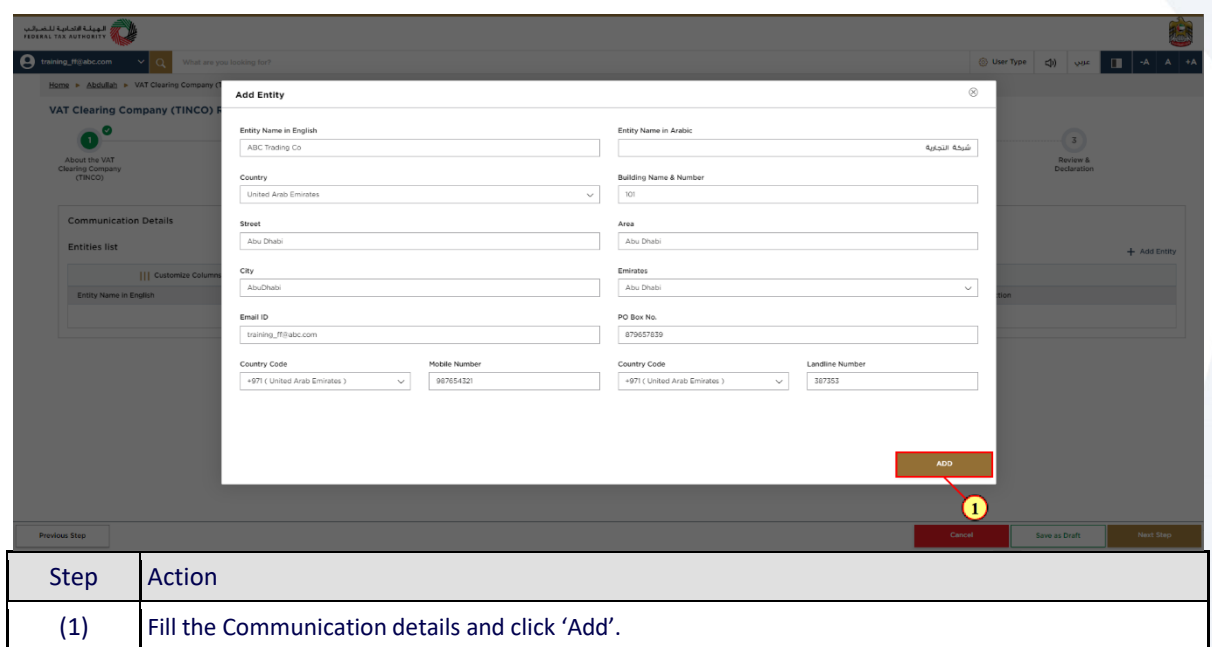

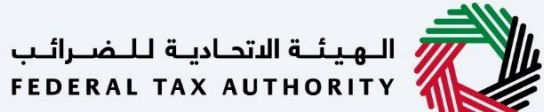

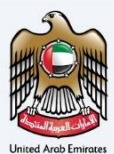

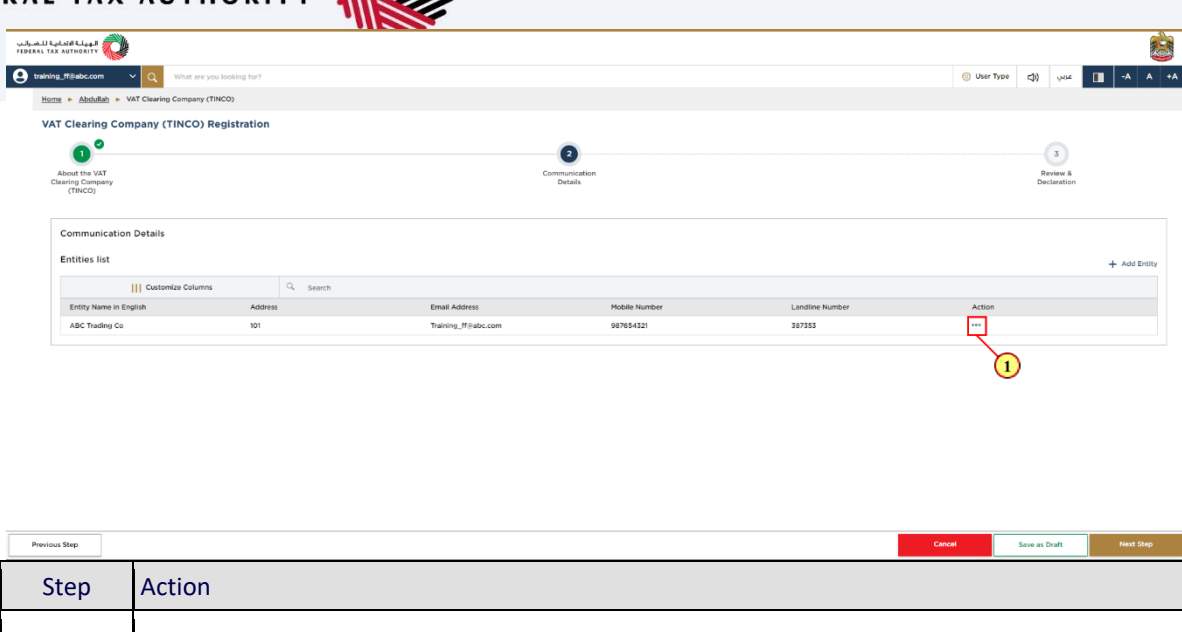

(1) The 'Action' option can be used to modify or delete the communication details you have provided if needed.

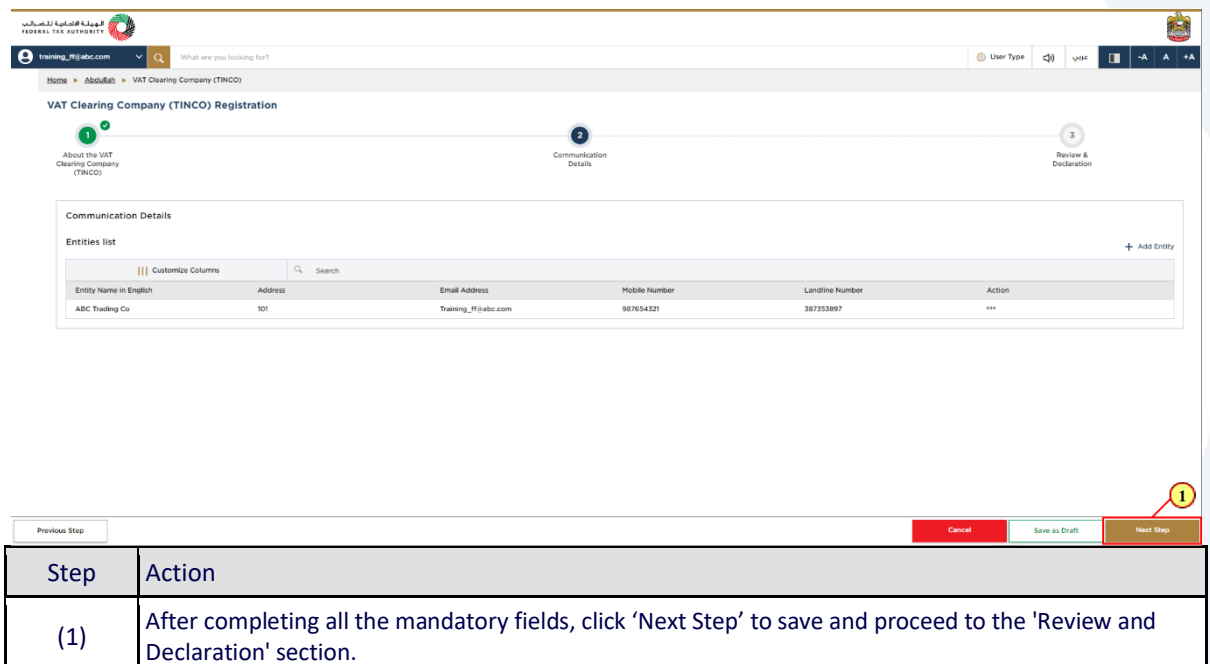

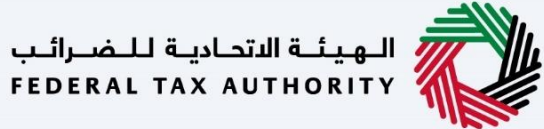

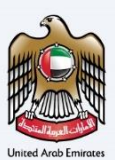

## <span id="page-16-0"></span>**Review and Declaration**

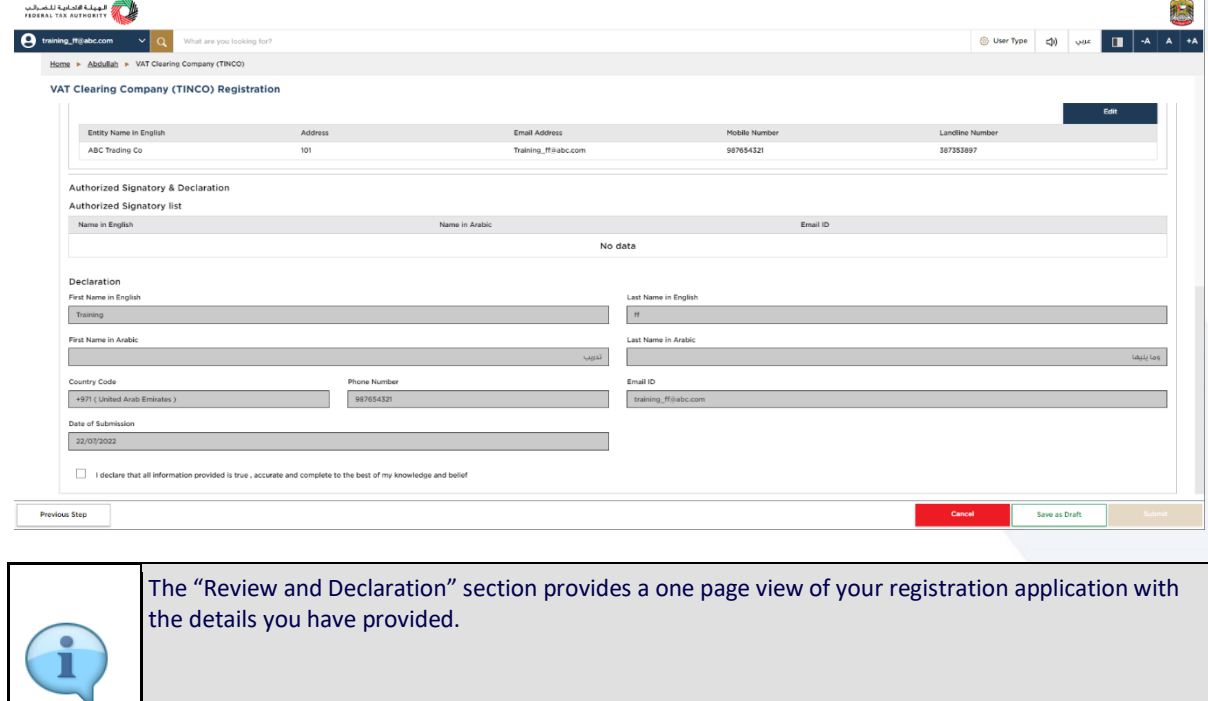

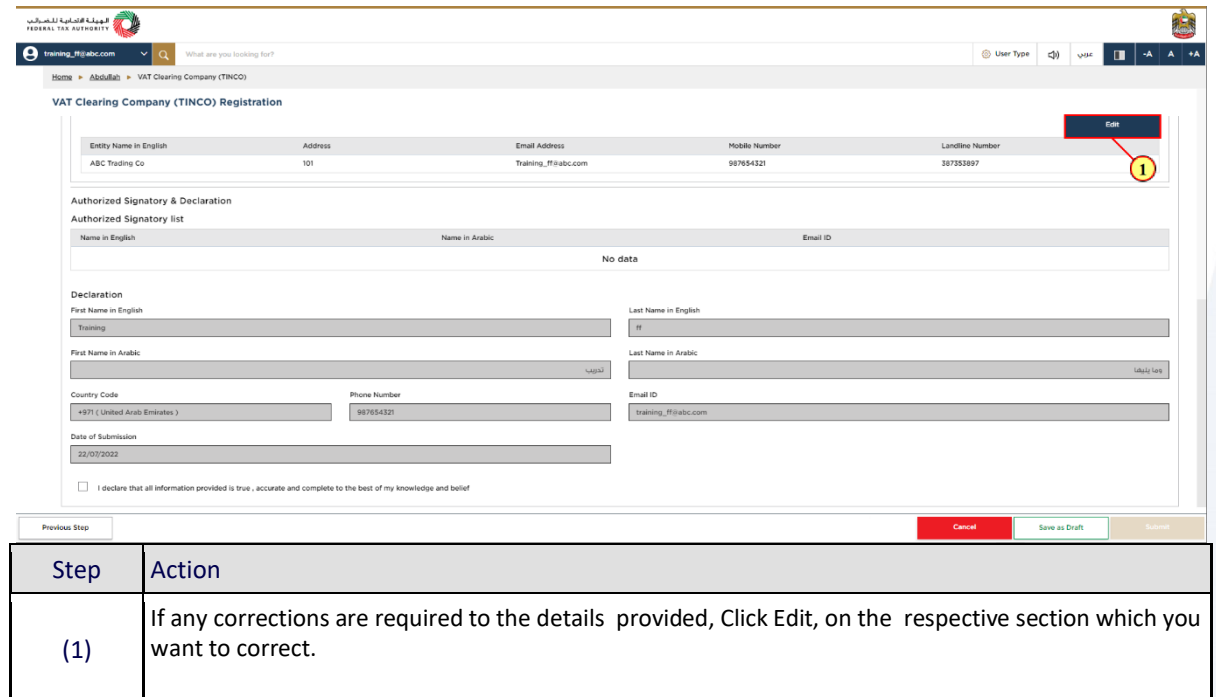

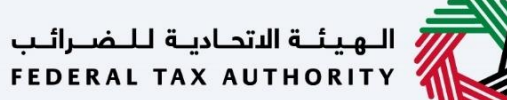

www.charles March

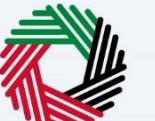

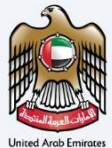

悲

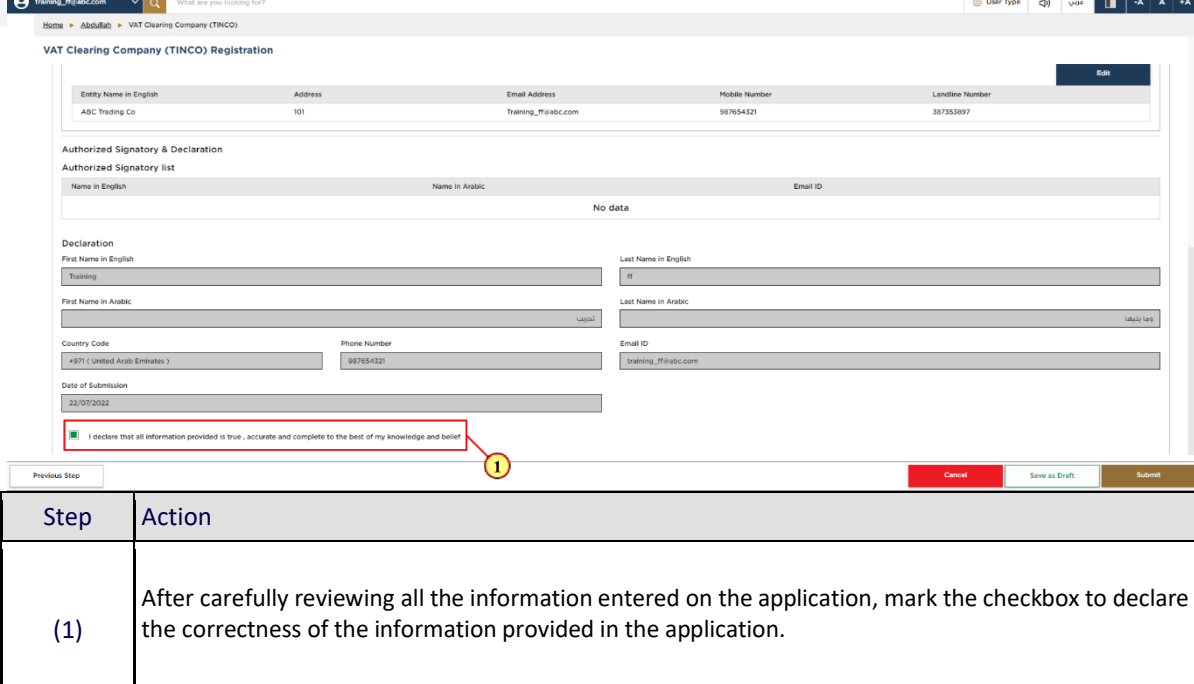

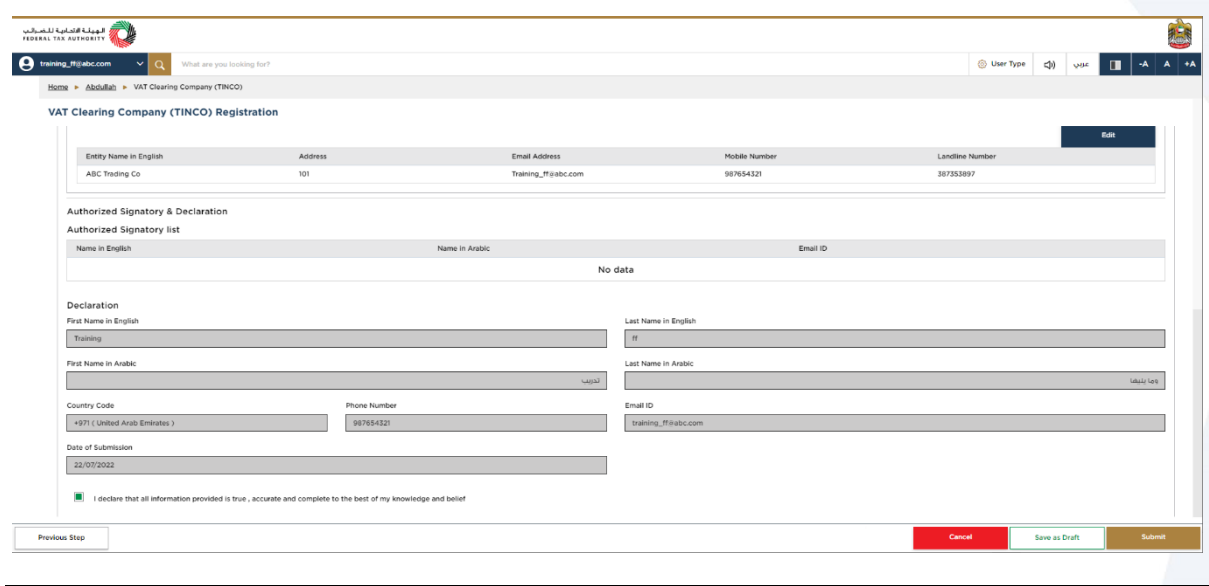

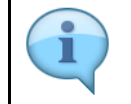

Ensure that you have uploaded all the supporting documents required to qualify your application and approved by the FTA.

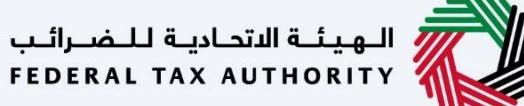

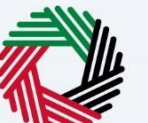

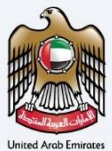

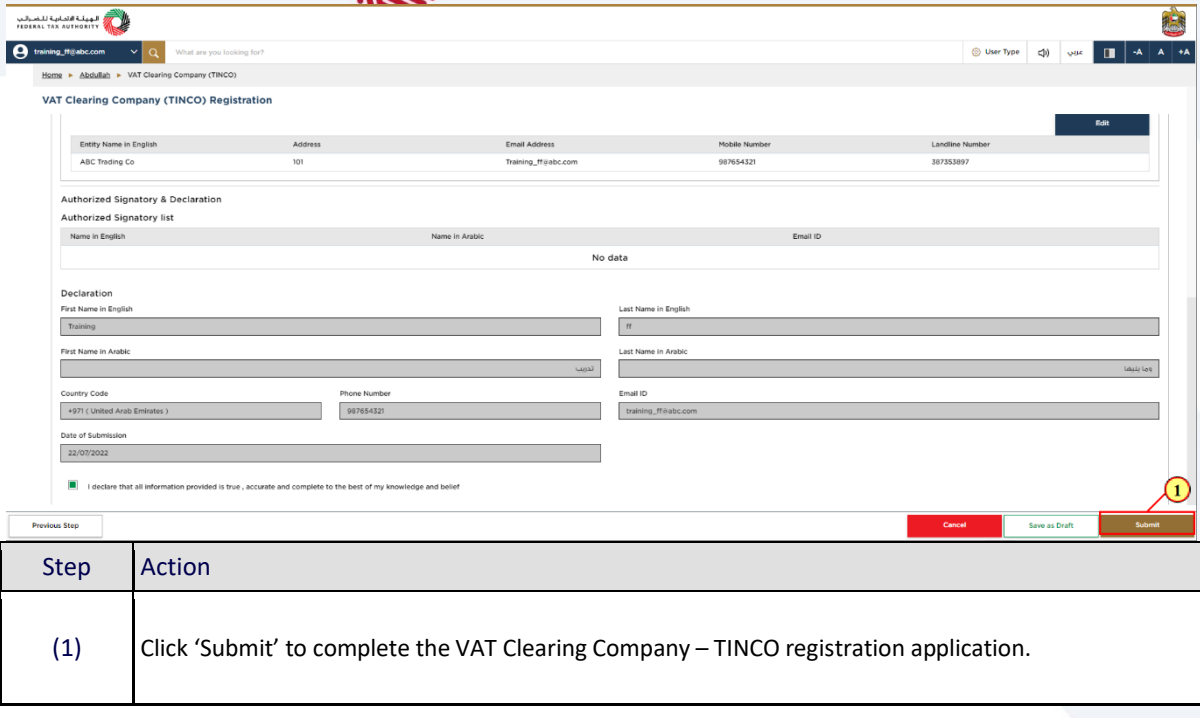

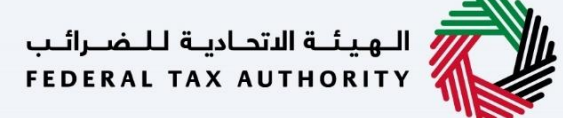

### <span id="page-19-0"></span>**Post Application Submission**

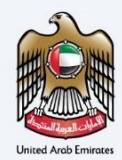

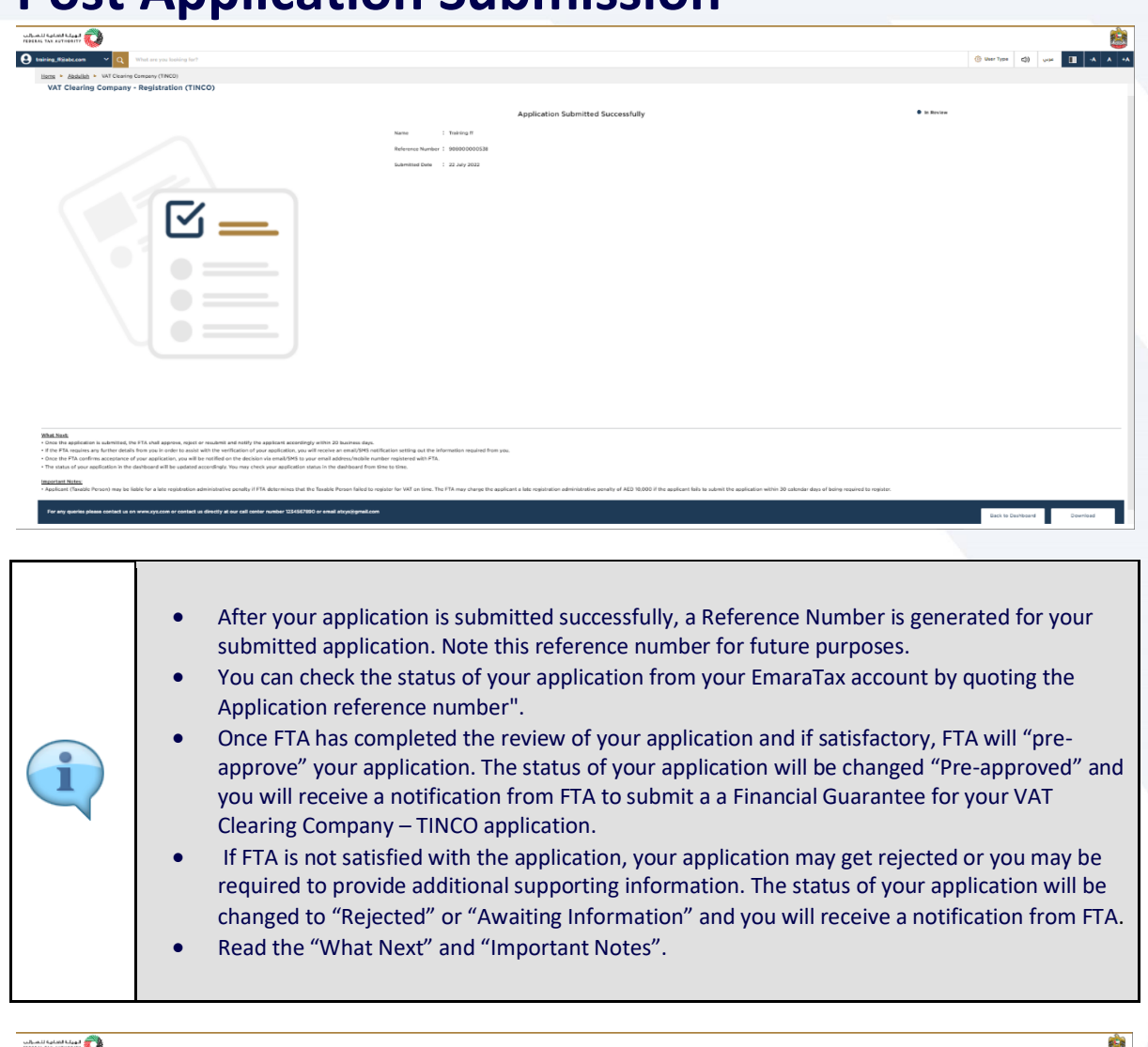

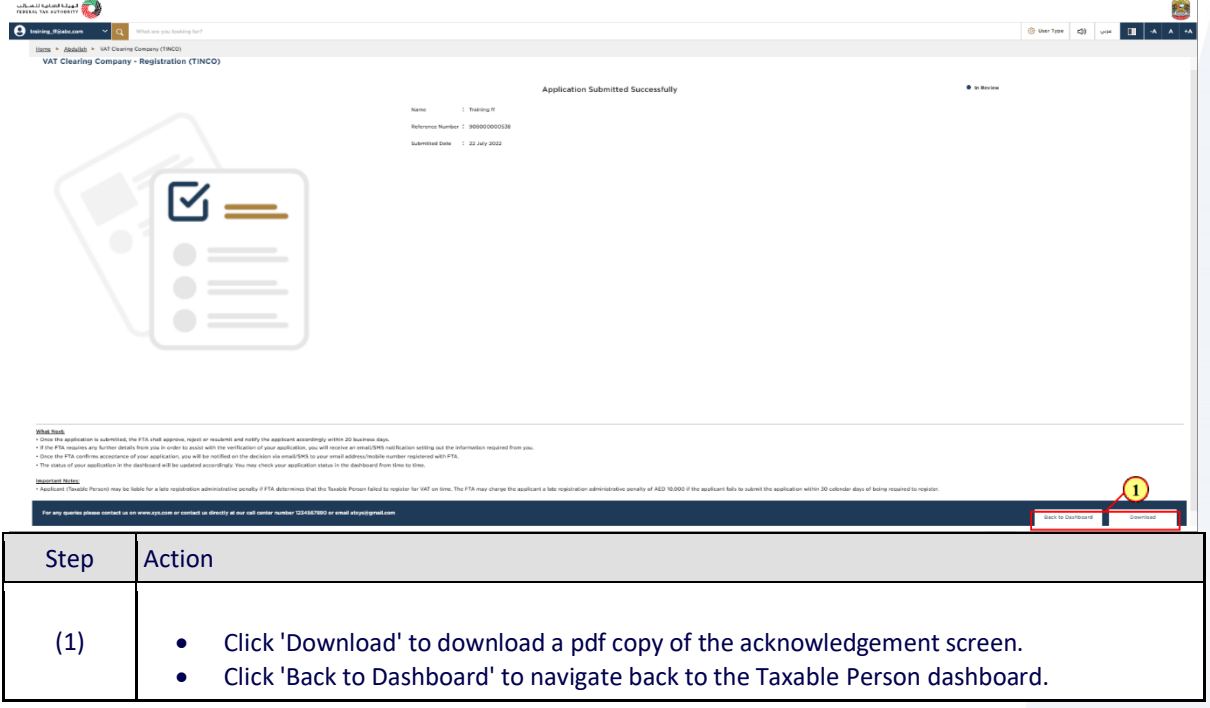

<span id="page-20-0"></span>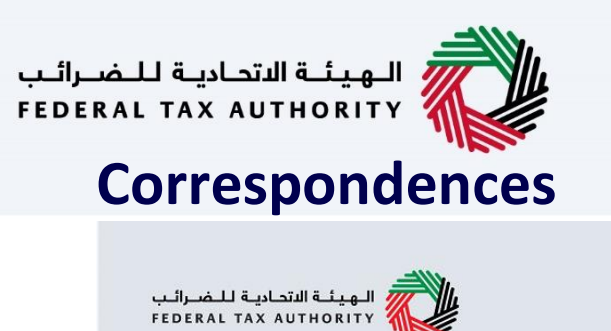

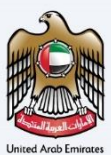

# امــارات تــاكـس<br>EMARATAX

### Taxpayer receives the following correspondences:

- Application submission acknowledgment.
- Additional information notification (only if FTA requires more information to assist with their review of your application).
- Application approval or rejection notification.

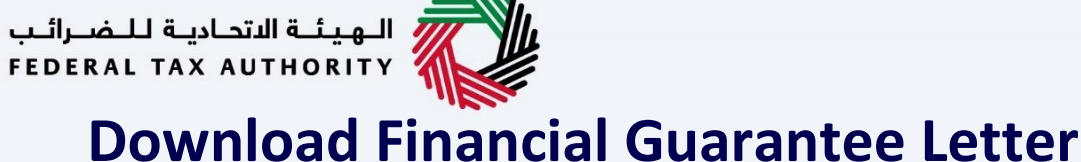

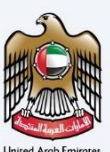

#### <span id="page-21-0"></span>المستقبلة التحادية للشرائب<br>FEDERAL TAX AUTHORITY 犯罪  $\bullet$  training\_ff@abc.com  $\sqrt{a}$ Home > Abdullah  $=$  $\hat{\omega}$  HOME  $\check{~}$ **Registration Overview** Customize View  $\mathbf{H}$  ABDULLAH Value Added Tax Tax Group VAT Clearing Company - TINCO  $\frac{1}{20}$  VAT **PN :100633878200000**  $\overline{fs}$  **EXCISE TAX**  $\sigma$  Active  $\mathfrak{S}$  Active EXCISE TAX CLEARING **PAYMENTS E** MY CORRESPONDENCE **Excise Clearing Company - TINCE** Excise Tax Warehouse Keeper **B<sup>-</sup>** USER AUTHORIZATION  $\sigma$  Act  $\star$  $\checkmark$ My Reports **Application Status**  $\circ$ Return Filing Status  $\hat{z}$ Payment Status  $\circ$ No data No data No data Step Action Login to your EmaraTax account and click "My Correspondence" inside your Taxable Person account (1) to download the financial guarantee letter.

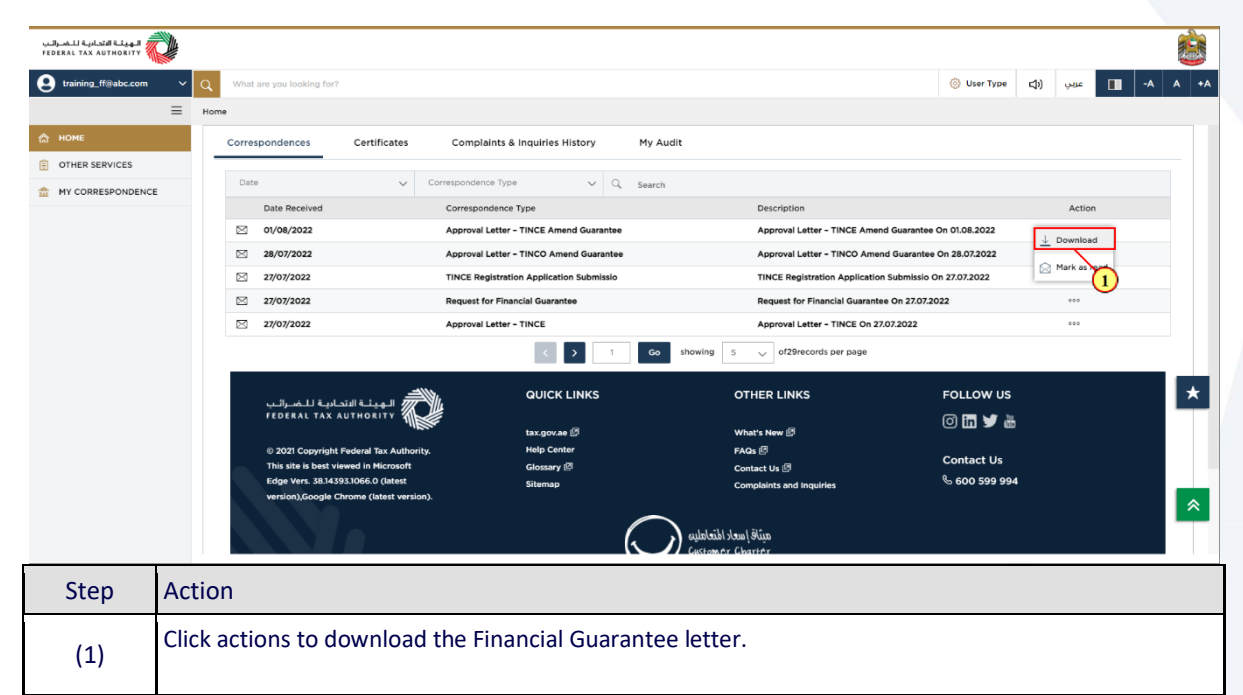

# الهيئــة الاتحـاديــة لــلـضــرائـب<br>FEDERAL TAX AUTHORITY

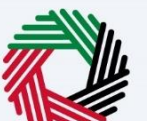

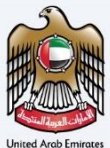

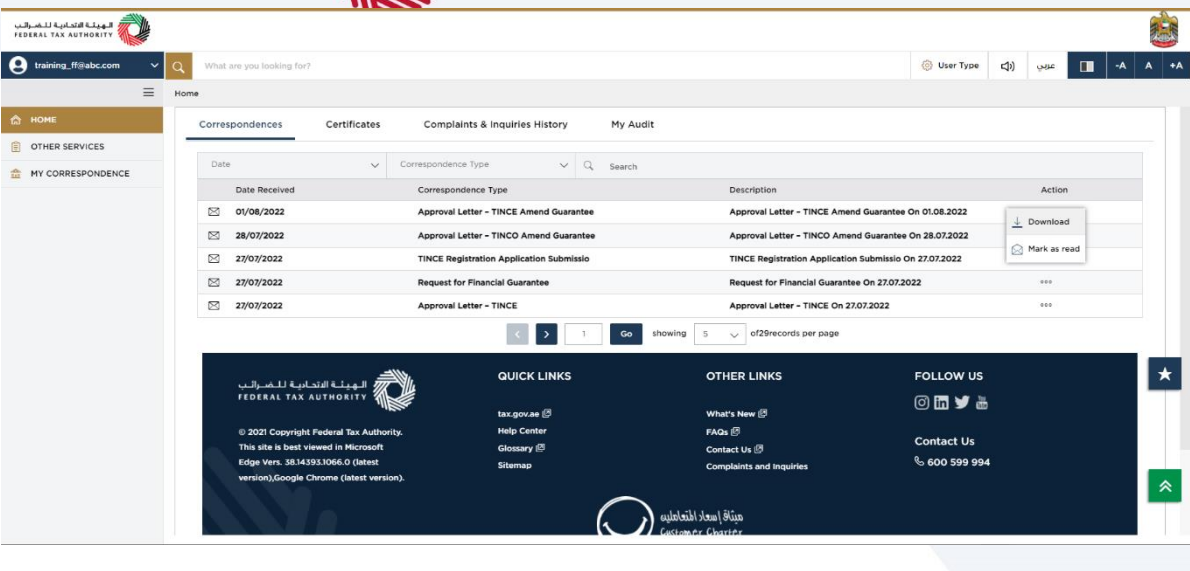

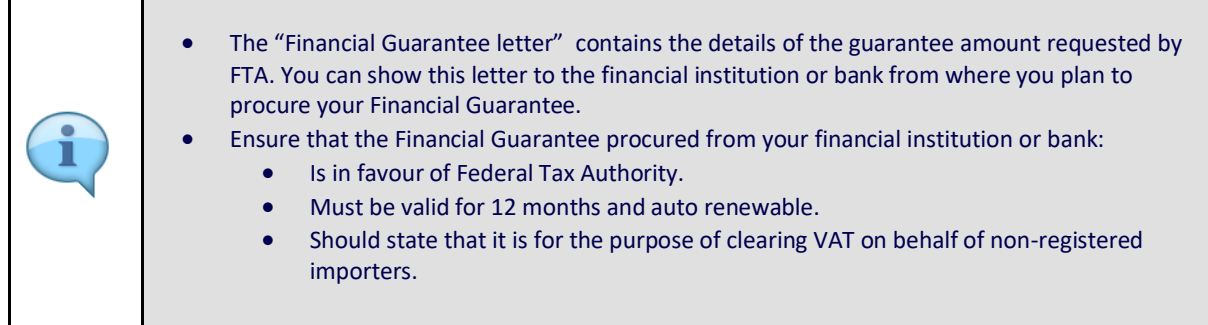

<span id="page-23-0"></span>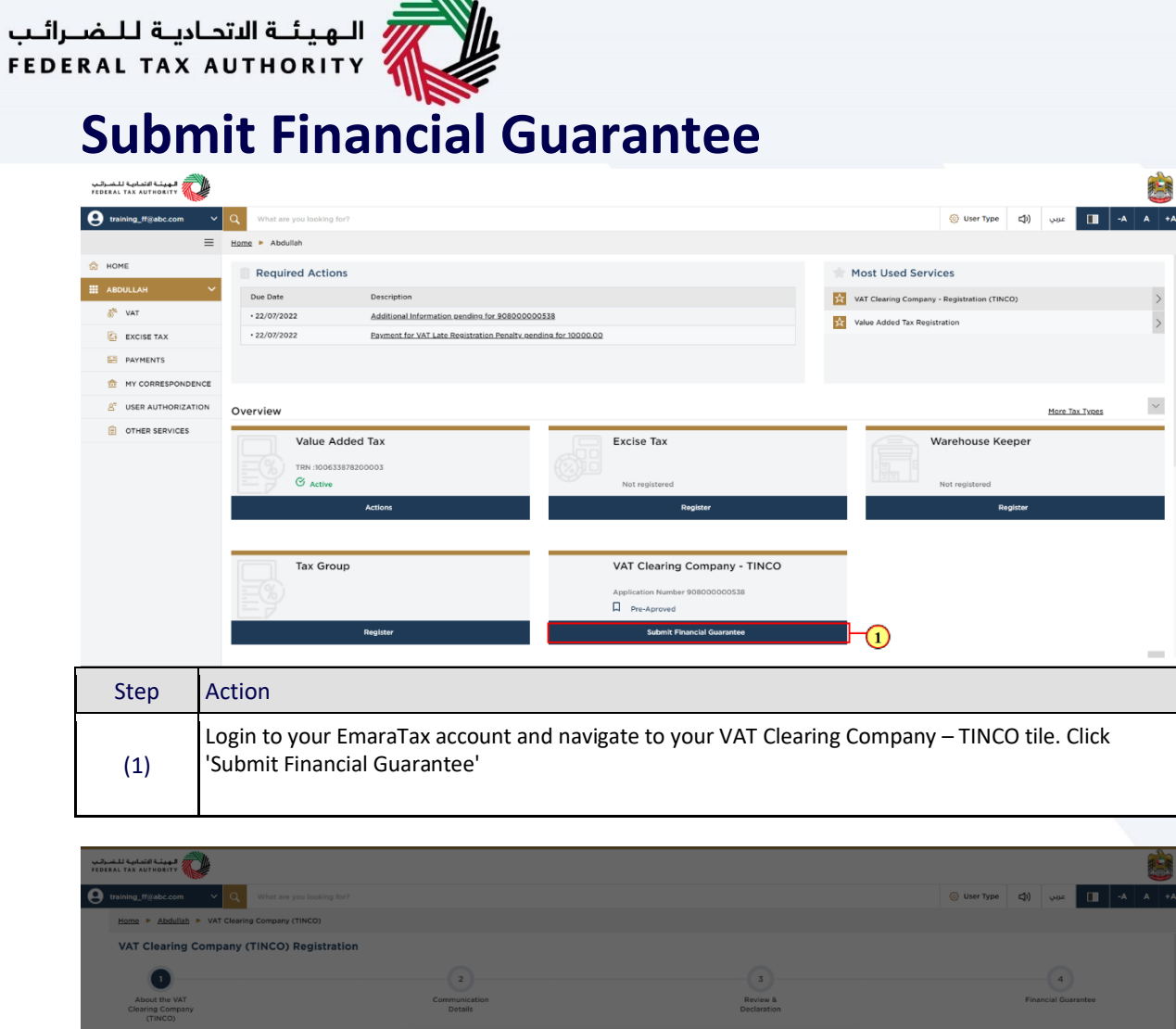

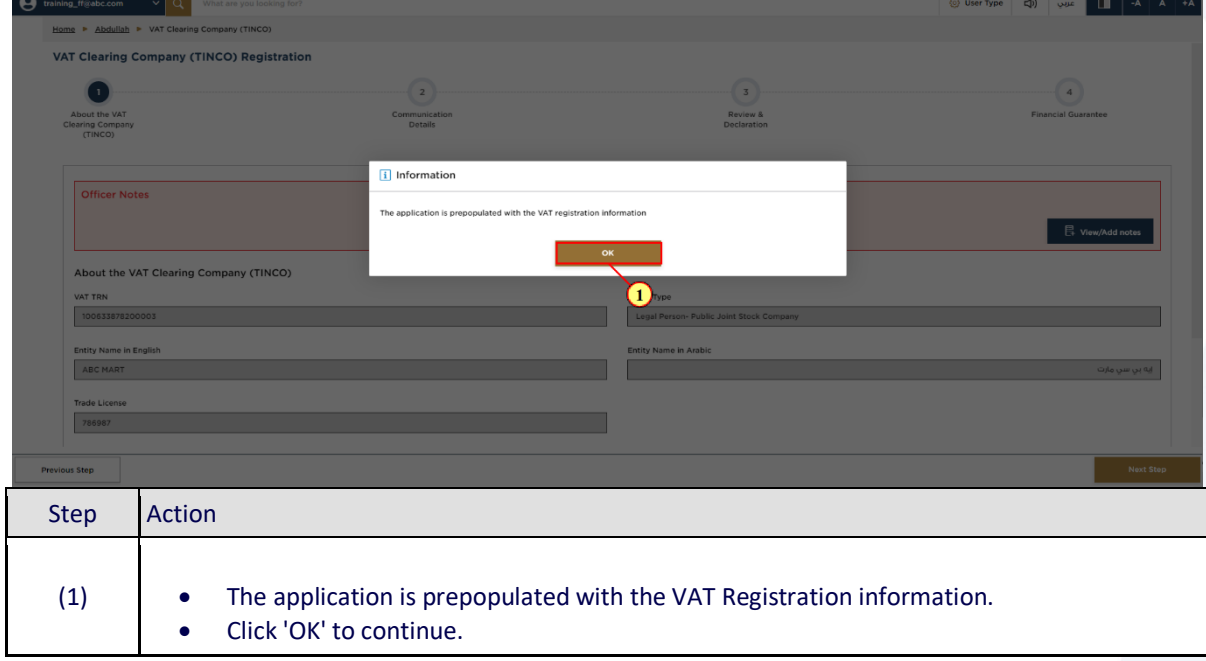

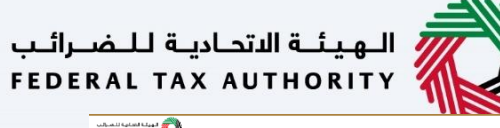

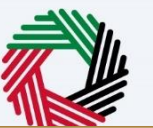

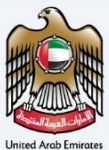

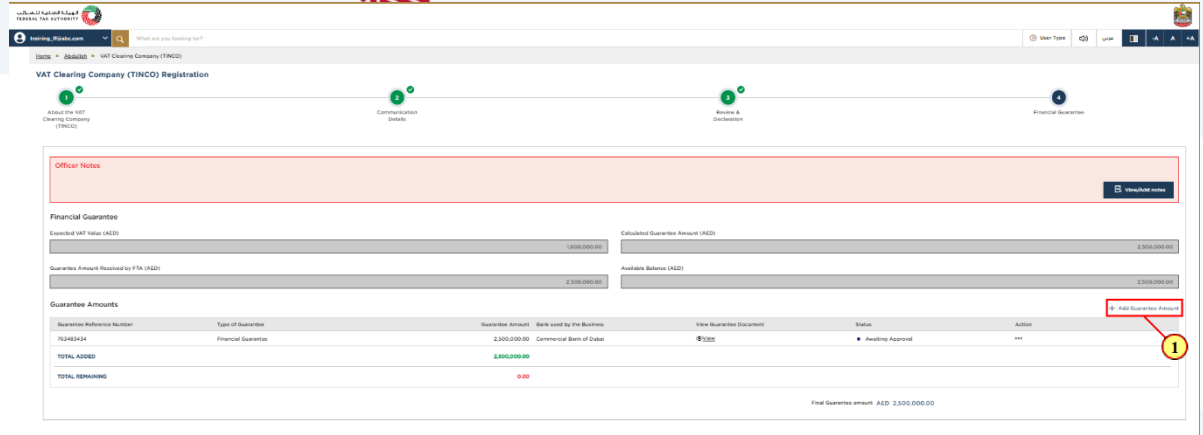

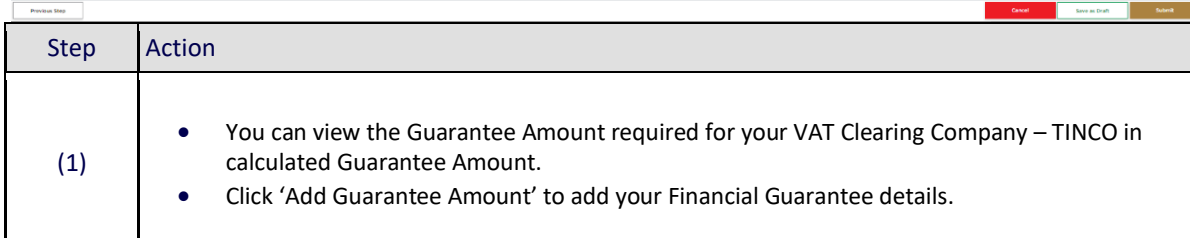

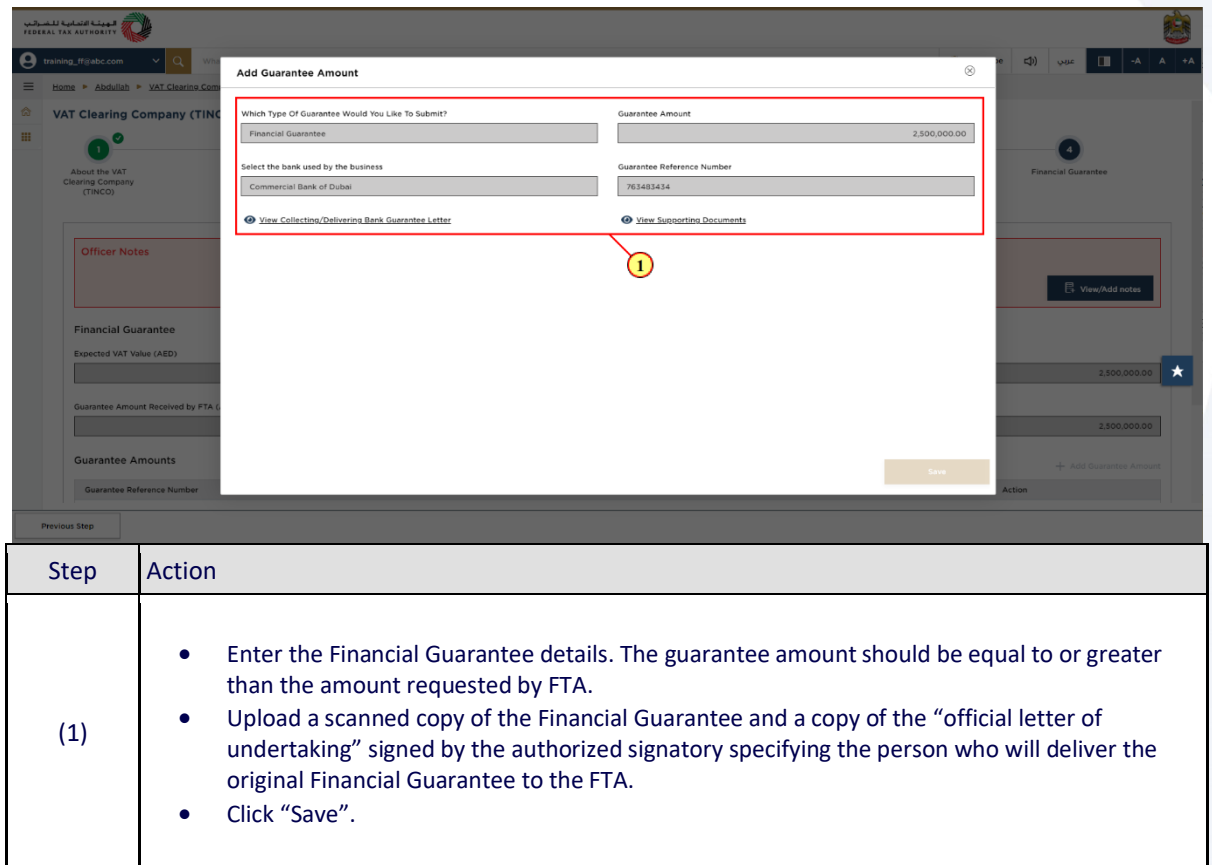

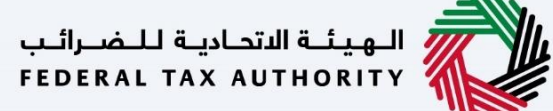

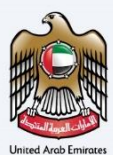

 $\bigcirc$ 

## <span id="page-25-0"></span>**Application Submission of Bank Guarantee**

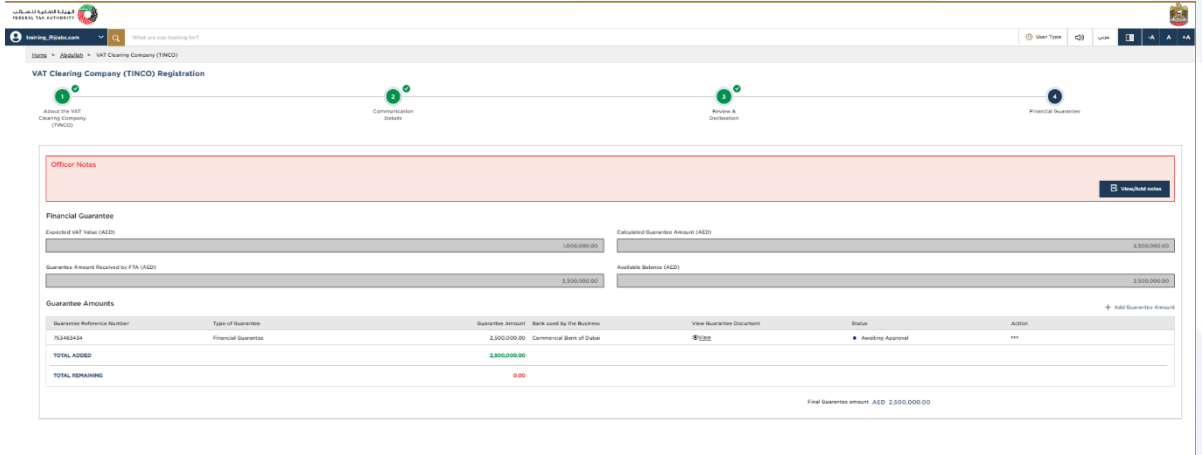

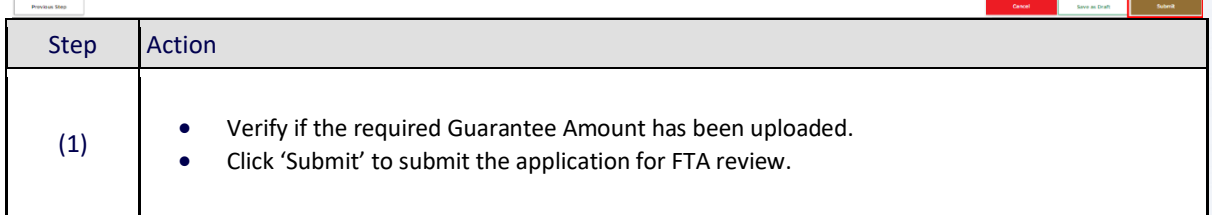

.<br>| الـهـيـئــة الاتحـاديـة لـلــضــرائـب<br>|FEDERAL TAX AUTHORITY

### **Post Application Submission**

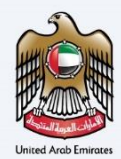

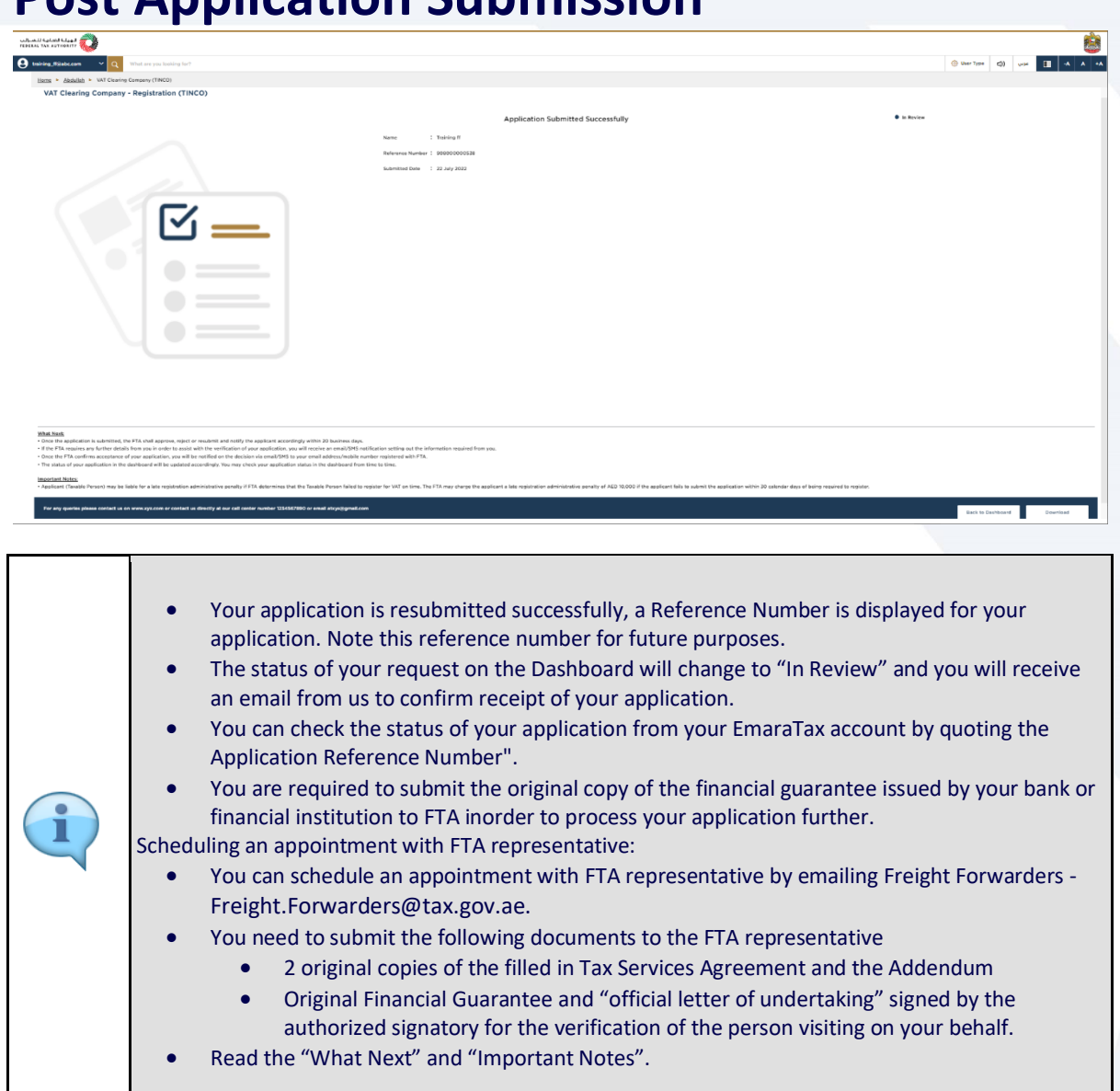

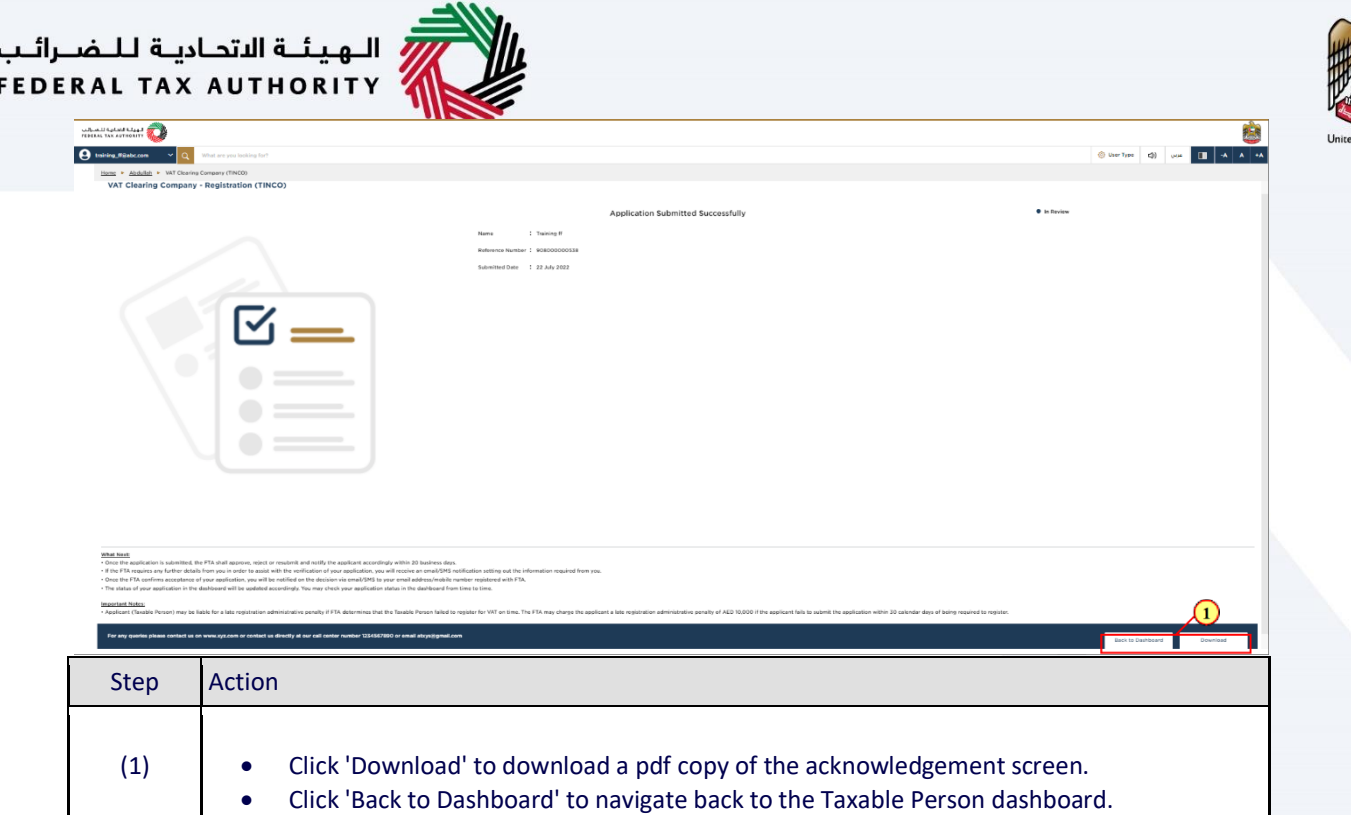

<span id="page-28-0"></span>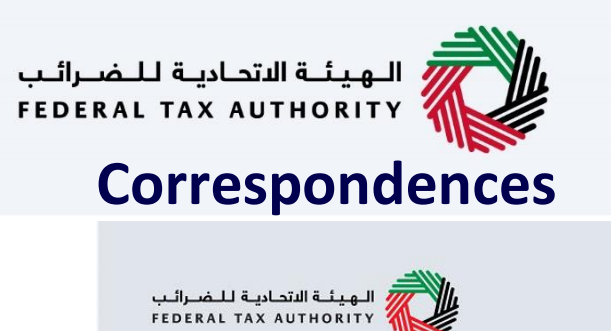

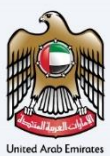

# امــارات تــاكـس<br>EMARATAX

### Taxpayer receives the following correspondences:

- Application submission acknowledgment.
- Additional information notification (only if FTA requires more information to assist with their review of your application).
- Application approval or rejection notification.

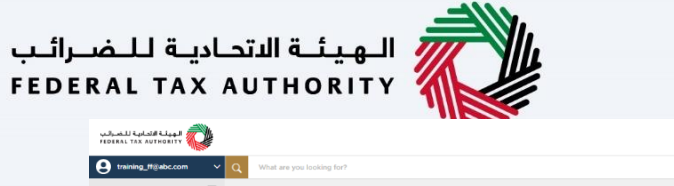

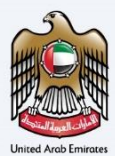

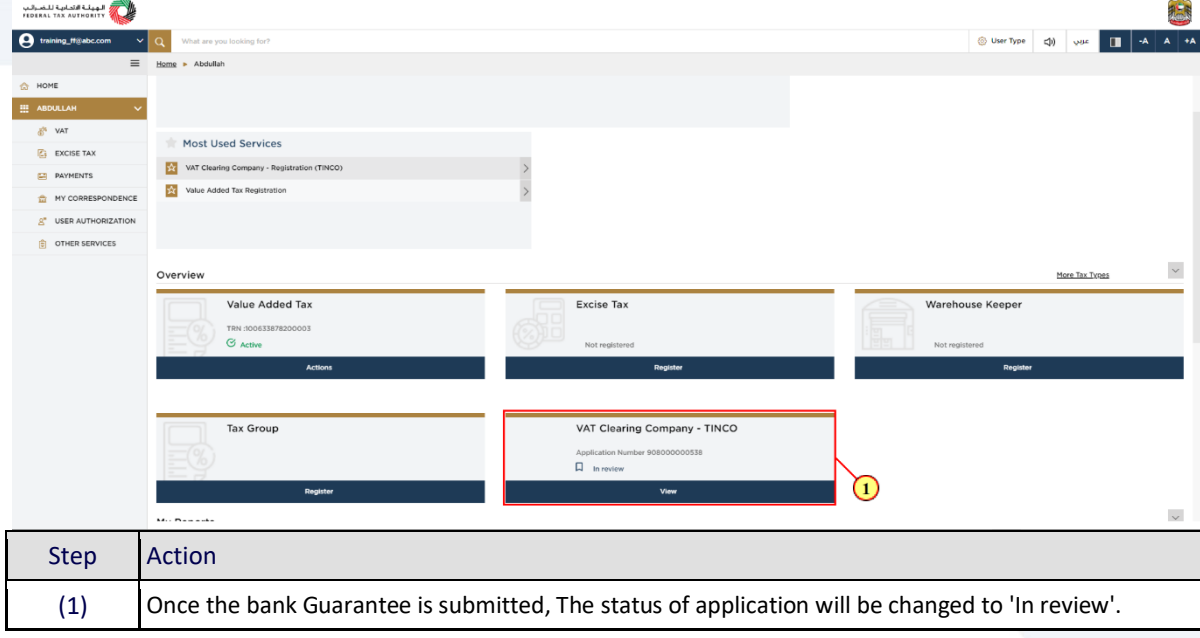

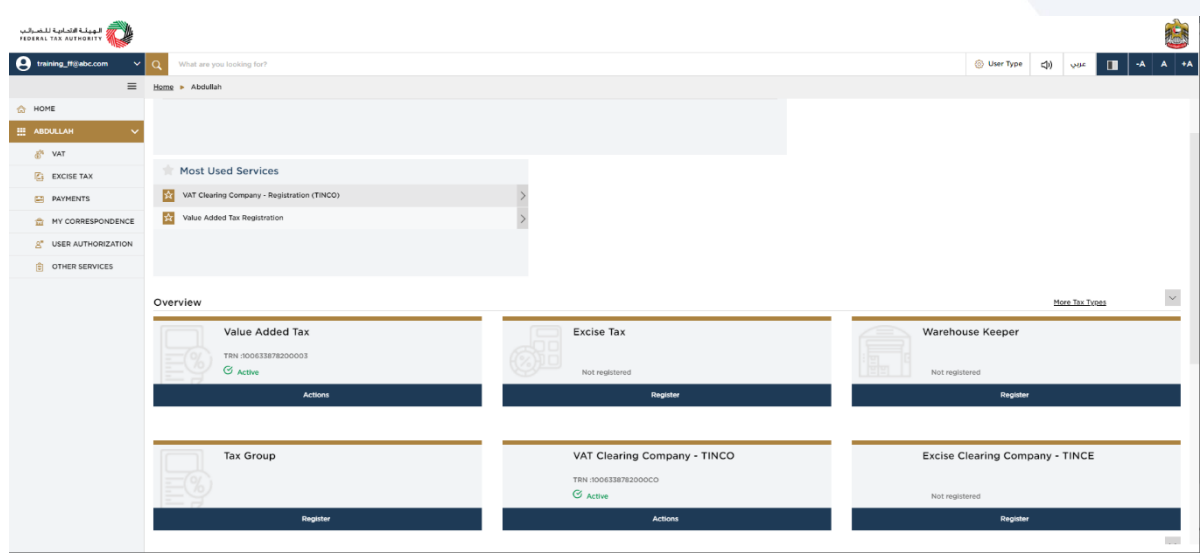

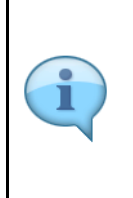

Following approval of the registration application by FTA, you will receive TINCO registration number via email. The status of your registration will be "active". Your company name and communication details will be displayed in the published list of VAT clearing

companies in the FTA tax.gov.ae website.

<u>llı</u>

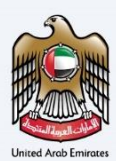

### Thank you